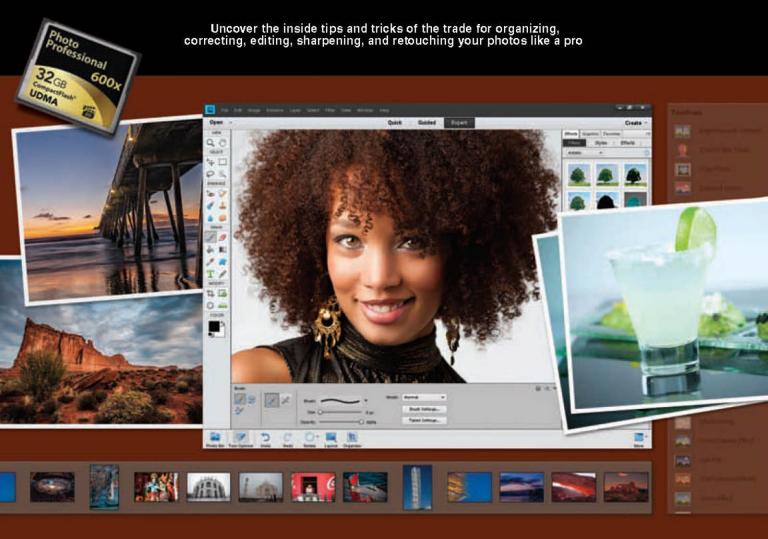

# the photoshop Certain photographers

Scott Kelby and Matt Kloskowski

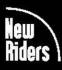

VOICES THAT MATTER"

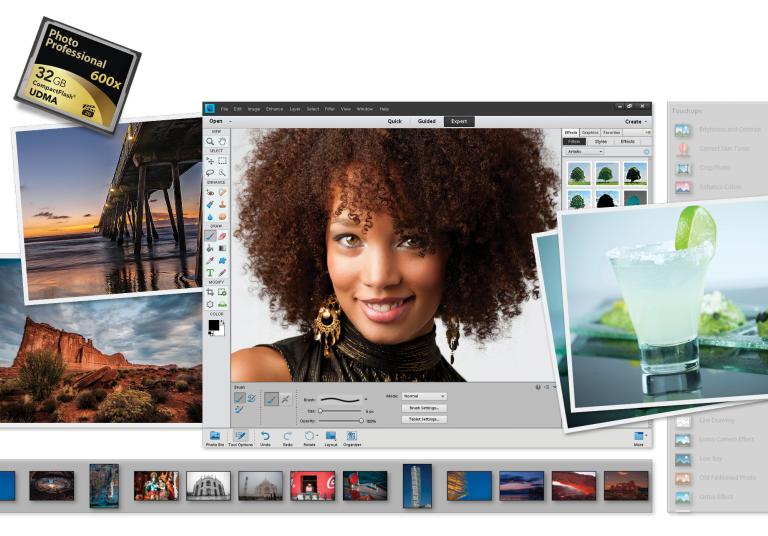

# the photoshop Certain photographers

Scott Kelby and Matt Kloskowski

# THE PHOTOSHOP ELEMENTS 11 BOOK FOR DIGITAL PHOTOGRAPHERS

The Photoshop Elements 11 Book for Digital Photographers Team

CREATIVE DIRECTOR Felix Nelson

TECHNICAL EDITORS Kim Doty Cindy Snyder

PRODUCTION MANAGER Dave Damstra

ART DIRECTOR Jessica Maldonado

COVER PHOTOS BY Scott Kelby Matt Kloskowski

# Published by

New Riders

©2013 by Scott Kelby

All rights reserved. No part of this book may be reproduced or transmitted in any form or by any means, electronic or mechanical, including photocopying, recording, or by any information storage and retrieval system, without written permission from the publisher, except for the inclusion of brief quotations in a review.

Composed in Avenir, Myriad Pro, and Helvetica by Kelby Media Group, Inc.

#### Trademarks

All terms mentioned in this book that are known to be trademarks or service marks have been appropriately capitalized. New Riders cannot attest to the accuracy of this information. Use of a term in the book should not be regarded as affecting the validity of any trademark or service mark.

Photoshop Elements is a registered trademark of Adobe Systems, Inc. Windows is a registered trademark of Microsoft Corporation. Macintosh is a registered trademark of Apple Inc.

#### Warning and Disclaimer

This book is designed to provide information about Photoshop Elements for digital photographers. Every effort has been made to make this book as complete and as accurate as possible, but no warranty of fitness is implied.

The information is provided on an as-is basis. The authors and New Riders shall have neither the liability nor responsibility to any person or entity with respect to any loss or damages arising from the information contained in this book or from the use of the discs, electronic files, or programs that may accompany it.

THIS PRODUCT IS NOT ENDORSED OR SPONSORED BY ADOBE SYSTEMS INCORPORATED, PUBLISHER OF ADOBE PHOTOSHOP ELEMENTS 11

ISBN 13: 978-0-321-88483-1 ISBN 10: 0-321-88483-3

987654321

http://kelbytraining.com www.newriders.com

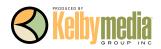

To Julie Stephenson, whose hard work, dedication, absolute commitment to quality, and warm smile are an inspiration to us all each day. —SCOTT

> To my youngest son Justin, for always making me smile. I love you buddy! —MATT

# ACKNOWLEDGMENTS (SCOTT)

In every book I've ever written, I always thank my amazing wife Kalebra first, because I couldn't do any of this without her. In fact, I couldn't do *anything* without her. She's just an incredible woman, an inspiration to me every day, and the only thing more beautiful than how she looks on the outside is what's inside. As anyone who knows me knows, I am the luckiest guy in the world to have made her my wife 23 years ago this year. Thank you, my love, for saying "Yes."

I want to thank my wonderful son Jordan, and the most adorable little girl in the world, my daughter Kira, for putting a smile on my face and a song in my heart, each and every day. Thanks to my big brother Jeff for continuing to be the type of guy I'll always look up to.

I owe a special gratitude to my good friend Matt Kloskowski. I'm truly honored to have shared these pages with you, and I can't thank you enough for working so hard to once again make this the best edition of the book yet. As a company, we're very lucky to have you on our team, and personally, I'm even luckier to count you among my best friends.

My heartfelt thanks go to the entire team at Kelby Media Group, who every day redefine what teamwork and dedication are all about. In particular, I want to thank my friend and Creative Director Felix Nelson, and my incredibly awesome in-house Editor Kim Doty and way cool Tech Editor Cindy Snyder, for testing everything, and not letting me get away with anything. And to Jessica Maldonado, the duchess of book design, for making everything look really cool.

Thanks to my best buddy Dave Moser, whose tireless dedication to creating a quality product makes every project we do better than the last. Thanks to my friend and partner Jean A. Kendra for everything she does. A special thanks to my Executive Assistant Susan Hageanon for all her hard work and dedication, and for handling so many things so well that I have time to write books.

Thanks to my Publisher Nancy Aldrich-Ruenzel, my Editor Ted "Teditor" Waitt, marketing madman Scott Cowlin, Sara Jane Todd, and the incredibly dedicated team at Peachpit Press. It's an honor to work with people who just want to make great books.

I want to thank all the photographers and Photoshop experts who've taught me so much over the years, including Jim DiVitale and Kevin Ames (who helped me develop the ideas for the first edition of this book), Joe McNally, Jack Davis, Deke McClelland, Ben Willmore, Julieanne Kost, Moose Peterson, Vincent Versace, Doug Gornick, Bill Fortney, Manual Obordo, Dan Margulis, Helene Glassman, Eddie Tapp, David Ziser, Peter Bauer, Joe Glyda, Russell Preston Brown, Bert Monroy, and Calvin Hollywood.

Thanks to my friends at Adobe Systems: Sharon Doherty, Mark Dahm, Bryan O'Neil Hughes, John Nack, Mala Sharma, Terry White, Julieanne Kost, Tom Hogarty, Scott Morris, Russell Preston Brown, and the amazing engineering team at Adobe (I don't know how you all do it). Gone but not forgotten: Cari Gushiken, Barbara Rice, Jill Nakashima, Rye Livingston, Addy Roff, Bryan Lamkin, Jennifer Stern, Deb Whitman, Kevin Connor, John Loiacono, and Karen Gauthier.

Thanks to my mentors whose wisdom and whip-cracking have helped me immeasurably, including John Graden, Jack Lee, Dave Gales, Judy Farmer, and Douglas Poole.

Most importantly, I want to thank God, and His Son Jesus Christ, for leading me to the woman of my dreams, for blessing us with such a wonderful son and an amazing daughter, for allowing me to make a living doing something I truly love, for always being there when I need Him, for blessing me with a wonderful, fulfilling, and happy life, and such a warm, loving family to share it with.

# ACKNOWLEDGMENTS (MATT)

**Of course, there are many people behind the scenes that helped make this book happen.** One of my favorite parts of writing a book is that I get to thank them publicly in front of all the people who read it. So here goes:

To my wife, Diana: You've been my best friend for 13 years, and I've had the time of my life with you as we enjoy watching our family grow. No matter what the day brings, you always have a smile on your face when I come home. I could never thank you enough for juggling our lives, being such a great mom to our kids, and for being the best wife a guy could ever want.

To my oldest son, Ryan: Your inquisitive personality amazes me and I love sitting down with you for "cuddle" time at night. And even though you always grenade launcher yourself to a win, I enjoy our quality Xbox 360 time. By the way, you're grounded from playing until I get better!

To my youngest son, Justin: I have no doubt that you'll be the class clown one day. No matter what I have on my mind, you always find a way to make me smile. Plus, there's nothing like hearing your nine-year-old shout, "Say hello to my little friend!" as an RPG comes flying at you in a video game.

To my family (Mom and Dad, Ed, Kerry, Kristine, and Scott): Thanks for giving me such a great start in life and always encouraging me to go for what I want.

To Scott Kelby: Having my name on a cover with yours is an honor, but becoming such good friends has truly been a privilege and the ride of my life. I've never met anyone as eager to share their ideas and encourage success in their friends as you are. You've become the greatest mentor and source of inspiration that I've met. More importantly, though, you've become one heck of a good friend. Thanks man!

To the designer that made this book look so awesome: Jessica Maldonado. Thank you, Jess!

To my two favorite editors in the world: Cindy Snyder and Kim Doty. You guys do so much work on your end, so I can continue writing and working on all the techniques (which is really the fun stuff) on my end. I can't tell you how much I appreciate the help you guys give me and the effort you put into making me look good.

To Dave Moser, my boss and my buddy: Your militaristic, yet insightful, comments throughout the day help motivate me and sometimes just make me laugh (a little of both helps a lot). Thanks for continuing to push me to be better each day.

To Corey Barker, Rafael (RC) Concepcion, and Pete Collins: Thanks for the ideas you guys generate and the friends you've become. You guys rock!

To Bob Gager (Elements Product Manager) and Sharon Doherty at Adobe: Thanks for taking the time to go over this new version of Elements (with a fine-toothed comb) with me. It helped more than you know to see your perspective and how you and your team are constantly pushing Elements to be better each year.

To all my friends at Peachpit Press: Ted Waitt, Scott Cowlin, Gary Prince, and Sara Jane Todd. It's because you guys are so good at what you do that I'm able to continue doing what I love to do.

To you, the readers: Without you, well...there would be no book. Thanks for your constant support in emails, phone calls, and introductions when I'm out on the road teaching. You guys make it all worth it.

# **OTHER BOOKS BY SCOTT KELBY**

The Adobe Photoshop Lightroom 4 Book for Digital Photographers

Scott Kelby's 7-Point System For Adobe Photoshop CS3

The Digital Photography Book, parts 1, 2, 3 & 4

Photo Recipes Live: Behind the Scenes: Your Guide to Today's Most Popular Lighting Techniques, parts 1 & 2

Professional Portrait Retouching Techniques for Photographers Using Photoshop

The Adobe Photoshop CS6 Book for Digital Photographers

The Photoshop Channels Book

Photoshop Down & Dirty Tricks

The iPhone Book

Mac OS X Leopard Killer Tips

Getting Started with Your Mac and Mac OS X Tiger

# **OTHER BOOKS BY MATT KLOSKOWSKI**

Photoshop Compositing Secrets: Unlocking the Key to Perfect Selections & Amazing Photoshop Effects for Totally Realistic Composites

Layers: The Complete Guide to Photoshop's Most Powerful Feature

The Photoshop Elements 5 Restoration & Retouching Book

Photoshop CS2 Speed Clinic

The Windows Vista Book

Illustrator CS2 Killer Tips

# ABOUT THE AUTHOR

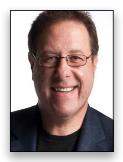

Scott Kelby

Scott is Editor, Publisher, and co-founder of *Photoshop User* magazine, Executive Editor and Publisher of *Light It* (the how-to magazine for studio lighting and off-camera flash), and is host of *The Grid*, the weekly live videocast talk show for photographers, as well as co-host of the top-rated weekly videocast series, *Photoshop User TV*.

Scott is President and co-founder of the National Association of Photoshop Professionals (NAPP), the trade association for Adobe<sup>®</sup> Photoshop<sup>®</sup> users, and he's President of the software training, education, and publishing firm Kelby Media Group.

Scott is a photographer, designer, and an award-winning author of more than 50 books, including The Digital Photography Book, parts 1, 2, 3 & 4, The Adobe Photoshop Lightroom 4 Book for Digital Photographers, The Photoshop Channels Book, Scott Kelby's 7-Point System for Adobe Photoshop CS3, and The Adobe Photoshop CS6 Book for Digital Photographers.

For the past two years, Scott has been honored with the distinction of being the world's #1 best-selling author of photography books. His book, *The Digital Photography Book*, vol. 1, is now the best-selling book on digital photography in history.

His books have been translated into dozens of different languages, including Chinese, Russian, Spanish, Korean, Polish, Taiwanese, French, German, Italian, Japanese, Dutch, Swedish, Turkish, and Portuguese, among others, and he is a recipient of the prestigious ASP International Award, presented annually by the American Society of Photographers for "...contributions in a special or significant way to the ideals of Professional Photography as an art and a science."

Scott is Training Director for the Adobe Photoshop Seminar Tour and Conference Technical Chair for the Photoshop World Conference & Expo. He's featured in a series of Adobe Photoshop online training courses and DVDs and has been training Adobe Photoshop users since 1993.

For more information on Scott, visit him at:

His daily blog: http://scottkelby.com Google+: Scottgplus.com Twitter: http://twitter.com@scottkelby Facebook: www.facebook.com/skelby

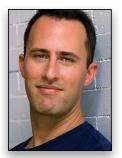

Matt is a best-selling author and full-time Photoshop guy for the National Association of Photoshop Professionals (NAPP). His books, videos, and classes have simplified the way thousands of people work on digital photos and images. Matt teaches Photoshop and digital photography techniques to thousands of people around the world each year. He co-hosts the top-rated videocast *Photoshop User TV*, as well as *The Grid*, a live talk show videocast about photography and other industry-related topics. He also hosts the *Adobe Photoshop Lightroom Killer Tips* podcast and blog (http://lightroomkillertips.com), which provides tips and techniques for using Lightroom. You can find Matt's DVDs and online training courses at http://kelbytraining.com, and a large library of his weekly videos and written articles in *Photoshop User* magazine and on its website at www.photoshopuser.com.

Matt Kloskowski

You can find out more about him on his blog, The Ski Report, at: http://www.mattk.com.

# http://kelbytraining.com

# CONTENTS

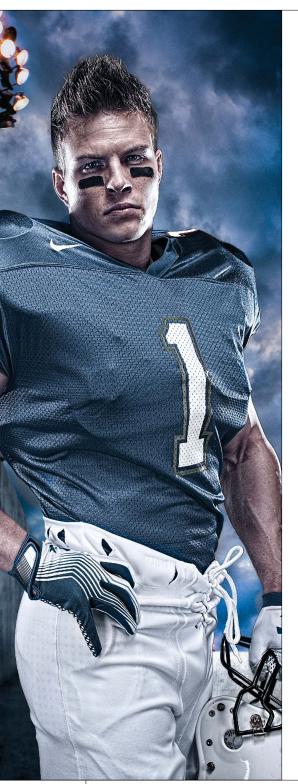

| CHAPTER 1 1                                                    | Ľ |
|----------------------------------------------------------------|---|
| Organized Chaos                                                |   |
| Managing Photos Using the Organizer                            |   |
| Importing Your Photos                                          | 2 |
| Backing Up Your Photos to a Disc or Hard Drive                 | 5 |
| Importing Photos from Your Scanner 8                           | 3 |
| Automating the Importing of Photos by Using<br>Watched Folders | 7 |
| Changing the Size of Your Photo Thumbnails                     | ) |
| Seeing Full-Screen Previews11                                  | 1 |
| Sorting Photos by Date and Viewing Filenames13                 | 3 |
| Adding Scanned Photos? Enter the Right Time & Date14           | 1 |
| Finding Photos Fast by Their Month & Year15                    | 5 |
| Tagging Your Photos (with Keyword Tags) 16                     | 5 |
| Auto Tagging with Smart Tags                                   | 7 |
| Tagging Multiple Photos                                        | 1 |
| Assigning Multiple Tags to One Photo 22                        | 2 |
| Tagging Images of People 23                                    | 3 |
| Sharing Your Keyword Tags with Others 26                       | 5 |
| Albums: It's How You Put Photos in Order One by One 27         | 7 |
| Choosing Your Own Icons for Keyword Tags 28                    | 3 |
| Deleting Keyword Tags or Albums 29                             | 7 |
| Seeing Your Photo's Metadata (EXIF Info)                       | ) |
| Adding Your Own Info to Photos                                 | 1 |
| Finding Photos                                                 | 3 |
| Finding Duplicate Photos                                       | 5 |
| Seeing an Instant Slide Show 38                                | 3 |
| Comparing Photos                                               | 1 |
| Reducing Clutter by Stacking Your Photos                       | 3 |
| Places: Viewing Your Photos on a Map 45                        | 5 |

## CHAPTER 2

# Raw Justice

# Processing Your Images Using Camera Raw

| Opening Your Photos into Camera Raw                                       | 50 |
|---------------------------------------------------------------------------|----|
| Miss the JPEG Look? Try Applying a Camera Profile                         | 52 |
| Updating to the Latest Camera Raw Editing Features<br>(Not for New Users) | 54 |
| The Essential Adjustments: White Balance                                  | 56 |

49

97

131

# CONTENTS

| The Essential Adjustments: Exposure                 |
|-----------------------------------------------------|
| Letting Camera Raw Auto Correct Your Photos         |
| Adding Punch to Your Images with Clarity            |
| Making Your Colors More Vibrant                     |
| Cropping and Straightening                          |
| Editing Multiple Photos at Once                     |
| The Advantages of Adobe's DNG Format for RAW Photos |
| Sharpening in Camera Raw77                          |
| Reducing Noise in Noisy Photos                      |
| Removing Red Eye in Camera Raw 85                   |
| The Trick for Expanding the Range of<br>Your Photos |
| Black & White Conversions in Camera Raw             |

#### CHAPTER 3

# Scream of the Crop

# How to Resize and Crop Photos

| Basic Cropping                                                   | 98  |
|------------------------------------------------------------------|-----|
| Auto-Cropping to Standard Sizes                                  | 102 |
| Cropping to an Exact Custom Size                                 | 104 |
| Cropping into a Shape                                            | 107 |
| Using the Crop Tool to Add More Canvas Area                      | 110 |
| Auto-Cropping Gang-Scanned Photos                                | 112 |
| Straightening Photos with the Straighten Tool                    | 113 |
| Resizing Digital Camera Photos                                   | 115 |
| Resizing and How to Reach Those Hidden<br>Free Transform Handles | 118 |
| Making Your Photos Smaller (Downsizing)                          | 119 |
| Automated Saving and Resizing                                    | 121 |
| Resizing Just Parts of Your Image Using the<br>Recompose Tool    | 123 |

#### **CHAPTER 4**

## edIT

## Using Quick, Guided, and Expert Editing

| Which Editing Mode Do I Use: Quick, Guided, or Expert?   | 132 |
|----------------------------------------------------------|-----|
| Photo Quick Fix in Quick Mode                            | 134 |
| Special Effects in Guided Mode (the Only Time to Use It) | 138 |
| A Quick Look at Expert Mode (It's Not Just for Experts!) | 141 |

# http://kelbytraining.com

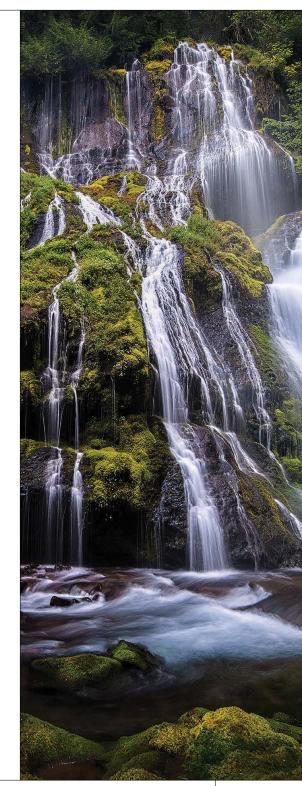

# http://kelbytraining.com

# **CONTENTS**

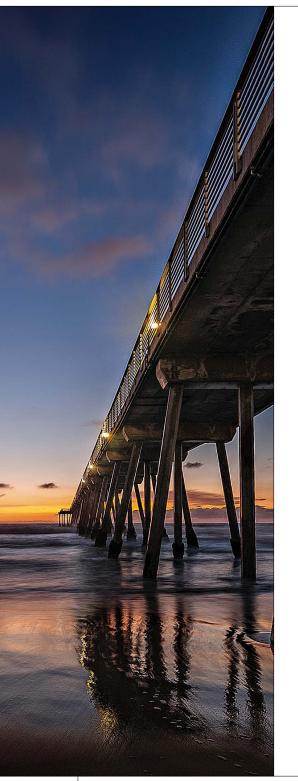

| CHAPTER 5                           | 145   |
|-------------------------------------|-------|
| Layer Cake<br>Working with Layers   |       |
| Layer Basics                        | . 146 |
| Using Multiple Layers               | . 151 |
| Everything Else About Layers        | . 158 |
| Layer Blend Modes for Photographers | . 169 |
| The Power of Layer Masks            | . 174 |

181

229

## **CHAPTER 6**

## Little Problems **Fixing Common Problems**

| Adjusting Flesh Tones                                            |
|------------------------------------------------------------------|
| Fixing Shots with a Dull Gray Sky 184                            |
| Using the Smart Brush Tool to Select<br>and Fix at the Same Time |
| Adding Contrast to Cloudy Skies                                  |
| Removing Digital Noise                                           |
| Focusing Light with Digital Dodging<br>and Burning               |
| Opening Up Shadow Areas That Are Too Dark                        |
| Fixing Areas That Are Too Bright 204                             |
| When Your Subject Is Too Dark 206                                |
| Automatic Red-Eye Removal                                        |
| Instant Red-Eye Removal                                          |
| Fixing Problems Caused by Your<br>Camera's Lens                  |
| The Elements Secret to Fixing Group Shots                        |
| Blending Multiple Exposures<br>(a.k.a. Pseudo-HDR Technique) 22  |

## CHAPTER 7

# Select Start

# **Selection Techniques**

| Selecting Square, Rectangular,<br>or Round Areas                                       | 230   |
|----------------------------------------------------------------------------------------|-------|
| Saving Your Selections                                                                 | 235   |
| Softening Those Harsh Edges                                                            | 236   |
| Easier Selections with the Quick Selection Tool                                        | 238   |
| Making Really Tricky Selections, Like Hair<br>(and Some Cool Compositing Tricks, Too!) | . 240 |

▶ x

# **CONTENTS**

## **CHAPTER 8**

| Retouch Me                                                                   |
|------------------------------------------------------------------------------|
| Retouching Portraits                                                         |
| Removing Blemishes and Hot Spots 252                                         |
| Lessening Freckles or Facial Acne 254                                        |
| Removing Dark Circles Under Eyes 257                                         |
| Removing or Lessening Wrinkles (and<br>Why You Still Need the Healing Brush) |
| Brightening the Whites of the Eyes 261                                       |
| Making Eyes That Sparkle 265                                                 |
| Whitening and Brightening Teeth 268                                          |
| Repairing Teeth                                                              |
| Digital Nose Jobs Made Easy                                                  |
| Transforming a Frown into a Smile 277                                        |
| Slimming and Trimming 279                                                    |
| Advanced Skin Softening 282                                                  |
| Fixing Reflections in Glasses                                                |

## CHAPTER 9

297

313

249

### **Clone Wars Removing Unwanted Objects**

| Cloning Away Distractions                                             | 8 |
|-----------------------------------------------------------------------|---|
| Removing Spots and Other Artifacts                                    | 2 |
| The Magic of Content Aware                                            | 4 |
| Automatically Cleaning Up Your Scenes<br>(a.k.a. The Tourist Remover) | 8 |

## **CHAPTER 10**

# Side Effects

# **Special Effects for Photographers**

| Creating a Picture Stack Effect                              | 4  |
|--------------------------------------------------------------|----|
| The Orton (Dreamy-Focus-Like) Effect                         | 17 |
| Enhancing Depth of Field (or Faking That<br>85mm f/1.4 Look) | 20 |
| Automating Special Effects with Actions                      | 24 |
| Trendy Desaturated Skin Look                                 | 27 |
| High-Contrast Portrait Look                                  | 29 |
| Getting the Grungy, High-Contrast Look<br>Within Camera Raw  | 3  |
| Converting to Black and White                                | 6  |
|                                                              |    |

# http://kelbytraining.com

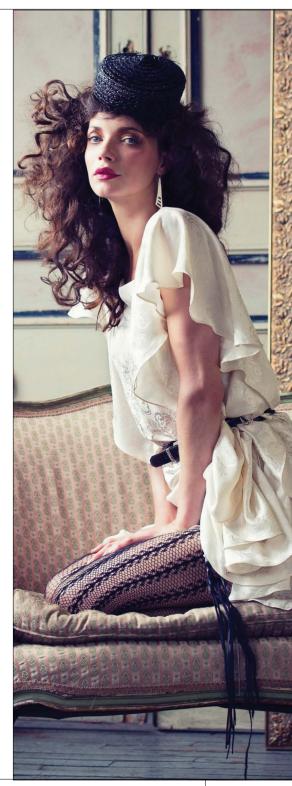

The Photoshop Elements 11 Book for Digital Photographers xi 📢

#### http://kelbytraining.com **CONTENTS**

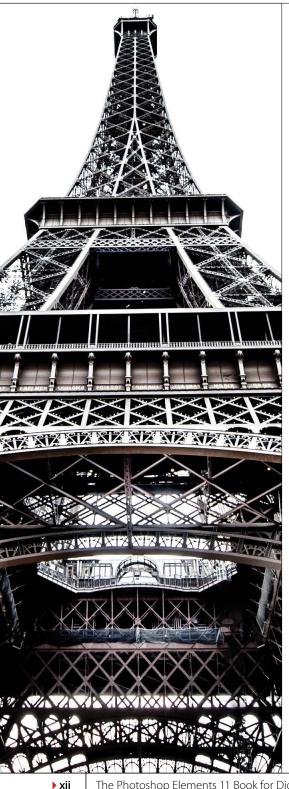

| Panoramas Made Crazy Easy            | 343 |
|--------------------------------------|-----|
| Creating Drama with a Soft Spotlight | 348 |
| Burned-In Edge Effect (Vignetting)   | 351 |
| Using Color for Emphasis             | 353 |
| Matching Photo Styles                | 355 |
| Neutral Density Gradient Filter      | 359 |
| Getting the Instagram Look           | 363 |
| Fake Duotone                         | 367 |
| Simulating Film Grain                | 369 |

#### **CHAPTER 11**

#### 373

397

## Sharpen Your Teeth Sharpening Techniques

| Basic Sharpening                              | 374 |
|-----------------------------------------------|-----|
| Creating Extraordinary Sharpening             | 381 |
| Luminosity Sharpening                         | 384 |
| Edge Sharpening Technique                     | 387 |
| Гhe Most Advanced Sharpening<br>in Elements   | 390 |
| Advanced Sharpening Using<br>Adjust Sharpness | 392 |

### **CHAPTER 12**

## **Fine Print**

# Printing, Color Management, and My Elements 11 Workflow

| Setting Up Your Color Management                                | 398 |
|-----------------------------------------------------------------|-----|
| You Have to Calibrate Your Monitor Before<br>You Go Any Further | 399 |
| Getting Pro-Quality Prints That Match<br>Your Screen            | 403 |
| Sharpening for Printing                                         | 408 |
| Making the Print                                                | 409 |
| What to Do If the Print Still Doesn't Match<br>Your Screen      | 414 |
| My Elements 11 Workflow from<br>Start to Finish                 | 416 |
|                                                                 |     |

#### INDEX

The Photoshop Elements 11 Book for Digital Photographers

It's really important to us that you get a lot out of reading this book, and one way we can help is to get you to read these nine quick things about the book that you'll wish later you knew now. For example, it's here that we tell you about where to download something important, and if you skip over this, eventually you'll send an email asking where it is, but by then you'll be really aggravated, and well... it's gonna get ugly. We can skip all that (and more), if you take two minutes now to read these nine quick things. We promise to make it worth your while.

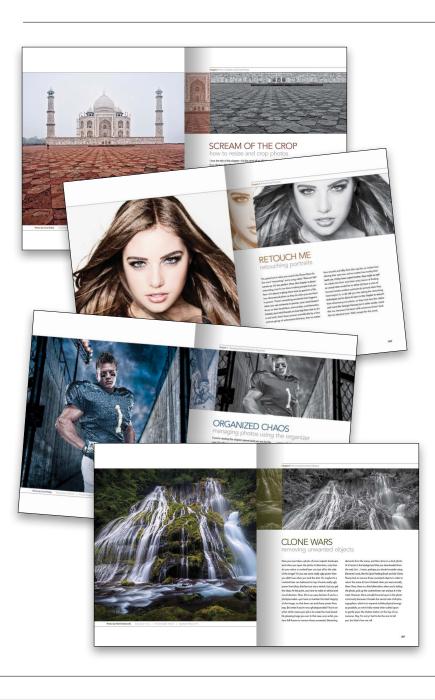

# Nine Things You'll Wish You Had Known Before Reading This Book

# (1) You don't have to read this book in order.

You can treat this as a "jump-in-anywhere" book, because we didn't write it as a "build-on-what-you-learned-in-Chapter-1" type of book. For example, if you just bought this book, and you want to learn how to whiten someone's teeth for a portrait you're retouching, you can just turn to Chapter 8, find that technique, and you'll be able to follow along and do it immediately, because we walk you through each step. So, if you're a more advanced Elements user, don't let it throw you that we say stuff like "Go under the Image menu, under Adjust Color, and choose Levels," rather than just saying "Open Levels." We did that so everybody could follow along no matter where they are in the Elements experience.

# (2) Not everything about Elements is in this book.

We tried not to make this an encyclopedia of Elements features. So, we did not include tutorials on every feature in Elements. Instead, it's more like a recipe book—you can flip through it and pick out the things that you want to do to your photos and follow the steps to get there. Basically, we just focused on the most important, most asked-about, and most useful things for digital photographers. In short—it's the funk and not the junk.

(Continued)

#### (3) Practice along with the same photos we used here in the book.

As you're going through the book, and you come to a technique like "Fixing Shots with a Dull Gray Sky," you might not have gray sky image hanging around. We made most of the images used in the techniques available for you to download, so you can follow along with them. You can find them at **http://kelbytraining** .com/books/elements11 (see, this is one of those things I was talking about that you'd miss if you skipped this and went right to Chapter 1).

#### (4) The intro pages at the beginning of each chapter are not what they seem.

The chapter introductions are designed to give you a guick mental break between chapters, and honestly, they have little to do with what's in the chapter. In fact, they have little to do with anything, but writing these guirky chapter intros has become kind of a tradition of Scott's (he does this in all his books), so if you're one of those really "serious" types, we're beqging you, skip them and just go right into the chapter because they'll just get on your nerves. However, the short intros at the beginning of each individual project, up at the top of the page, are usually pretty important. If you skip over them, you might wind up missing stuff that isn't mentioned in the technique itself. So, if you find yourself working on a technique, and you're thinking to yourself, "Why are we doing this?" it's probably because you skipped over that intro. So, just make sure you read it first, and then go to Step One. It'll make a difference—we promise.

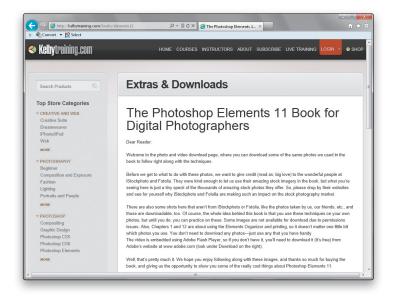

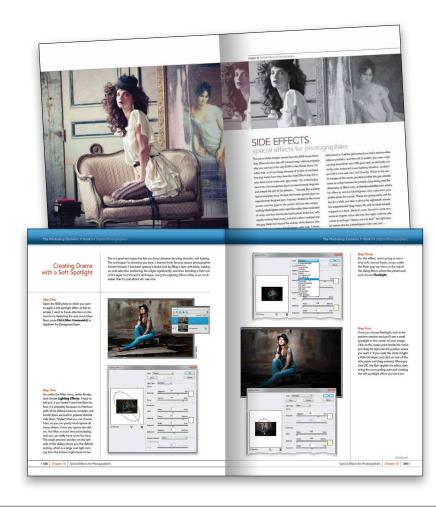

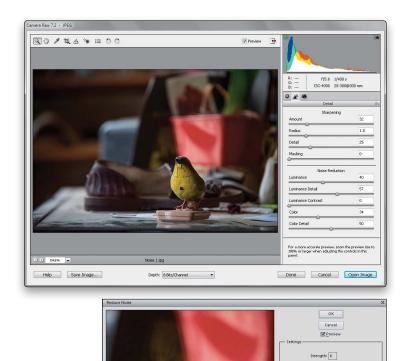

Preserve Details: 60 %

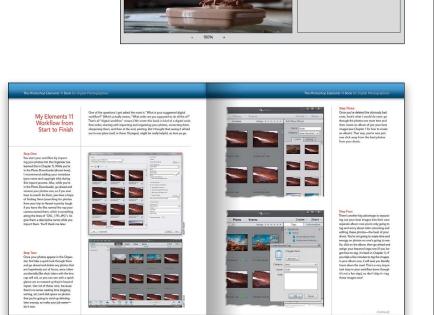

#### (5) There are things in Elements 11 and in Camera Raw that do the exact same thing.

For example, there's a way to reduce noise in a photo in Camera Raw and there's a way to do it in the Elements Editor, as well. And, they look almost identical. What this means to you is that some things are covered twice in the book. As you go through the book, and you start to think, "This sounds familiar," now you know why. By the way, in our own workflows, if we can do the exact same task in Camera Raw or the Editor, we always choose to do it in Camera Raw, because it's faster (there are no progress bars in Camera Raw) and it's non-destructive (so we can always change our minds later).

#### (6) Scott included his Elements 11 workflow, but don't read it yet.

At the end of Chapter 12, Scott included a special tutorial detailing his own Elements 11 workflow. But, please don't read it until you've read the rest of the book, because it assumes that you've read everything else in the book already, and understand the basic concepts, so it doesn't spell everything out (or it would be one really, really long drawnout tutorial).

(Continued)

#### (7) What new stuff is in this book?

Once we started digging around Elements 11, we realized this is one of the biggest upgrades to it for photographers yet. So, in this edition of the book, we took out some of the old stuff and added more of the new stuff. For example, there's a brand new chapter on the different editing modes that shows you when you'd use each one. It seems like a small thing, but learning which editing mode is best for you can help a lot when you're trying to learn Elements. We also took your feedback (through emails and being out there teaching this stuff) and added a new chapter that covers one of the most important parts of Elementslayers. Finally, Elements 11 took a huge step forward in making selections. Selections are an important part of what we do when we want to edit specific parts of our photos, so we added plenty of things on the new technology in the Chapter 7.

#### (8) Photography is evolving, Elements is evolving, and this book has to, too.

This is the first edition of this book that doesn't include a chapter on color correction, and that's because today we use Camera Raw (even if we don't shoot in RAW, because it works for JPEGs, TIFFs, and PSDs, too!). We spent years teaching Levels and Curves in books and podcasts, but honestly, today we really don't use them anymore. In fact, we had a hard time finding any photographers we know still using Levels, which just shows how Elements has evolved over time. So, although color correction and Levels aren't covered in their own chapter anymore, we do have a chapter on fixing common problems (Chapter 6), and some of them deal with color issues. The bulk of color correction, though, is now done with a couple sliders in Camera Raw.

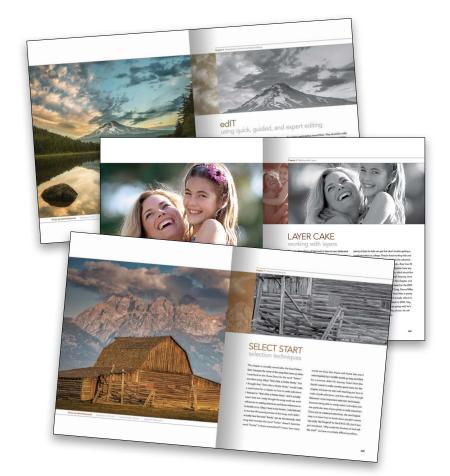

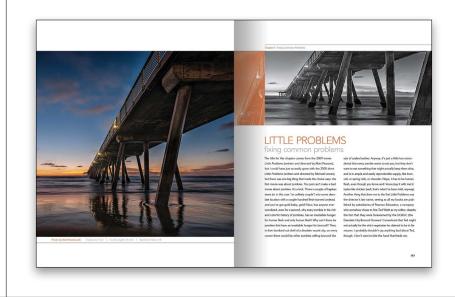

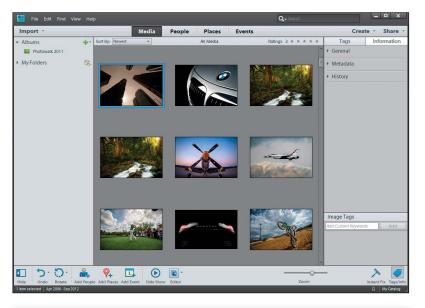

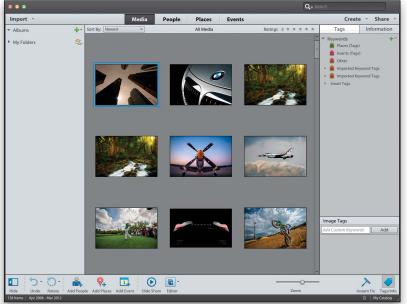

# (9) This book is for Windows and Mac users.

Elements 11 is available for both Windows and Macintosh platforms, and the two versions are nearly identical. However, there are three keys on the Mac keyboard that have different names from the same keys on a PC keyboard, but don't worry, we give you both the Windows and Mac shortcuts every time we mention a shortcut (which we do a lot). Also, the Editor in Elements 11 is the same on both platforms, but the Organizer (where we sort and organize our images) was only made available on the Mac starting with Elements 9. As a result, there are some Organizer functions that still aren't available on the Mac yet, and we've noted it in the book wherever this is the case.

Okay, that's the scoop. Thanks for taking a few minutes to read this, and now it's time to turn the page and get to work.

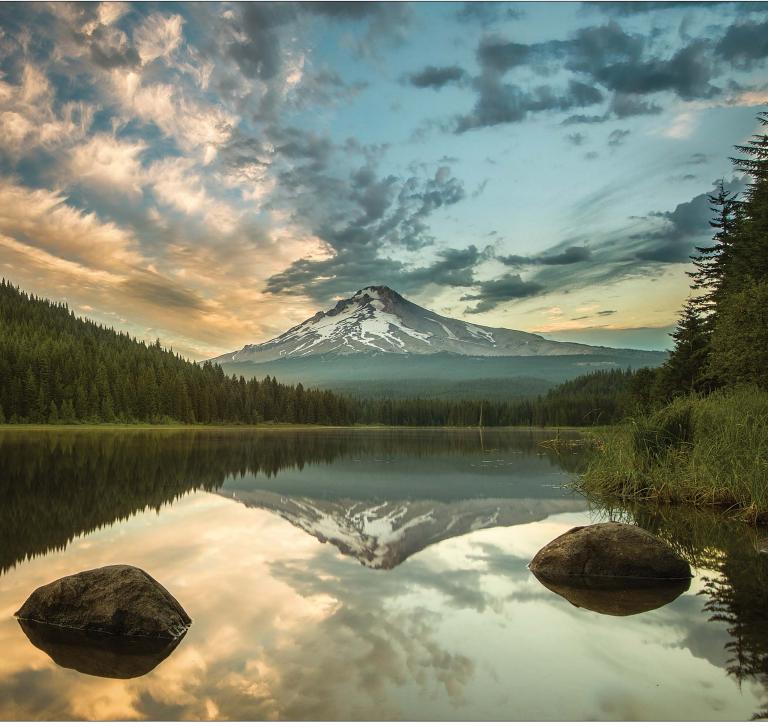

Photo by Matt Kloskowski Exposure: 4 sec | Focal Length: 16 mm | Aperture Value: f/22

Chapter 4 Using Quick, Guided, and Expert Editing

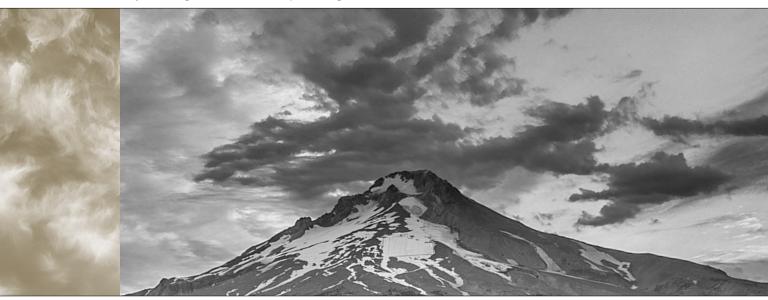

# edIT using quick, guided, and expert editing

Man, did I luck out on the name of this chapter: edIT. It's actually named after the popular DJ, producer, and musician, and that right there is enough for me, especially since he gets to work with hip-hop artists and rappers. I love rappers, because they use such colorful phrases—stuff you usually only hear from fans at a Redskins football game when a receiver is wide open in the flat and drops a ball thrown right into his hands. But when the fans say it, they're yelling, which can really get on your nerves. In a rap song, even though they're saying the same things, since it's set to music, it just floats by. In fact, a lot of times, when you're listening to rap, they'll say something and you stop and think, "Did he really just say what I thought he said?" but you try to convince yourself that's not what you heard because nobody dropped an easy pass. I always wonder what rappers have to be so angry about. They're rich, successful entrepreneurs, and everybody obviously wants to hang out with them and go to "da club" and drink Cristal and look thoroughly bored at all

the women gesticulating around them. They should be really happy, one would think, but often they sound very grumpy, which always strikes me as odd for millionaire celebrity rappers, which I assume DJ edIT produces or mixes. By the way, a "mix," I believe, is what you add to gin (like juice) when you're chillin' with your posse in your crib (which must mean you have small children sleeping in your home). Anyway, I thought I would help out by writing some positive, non-angry, upbeat lyrics that edIT can show to his rapper friends so they'll sound more like the happy millionaire celebrities that they are. Please don't laugh—this is my first rap for my peeps and my crew, so I'm just rappin' lyricial for me, and one for my homies. (See, that's rap talk, right?) Okay, here goes: "I was having lots of fun at Busch Gardens today. I rode an awesome roller coaster and didn't have to pay. I drove there in my new limo and the driver's real nice. And we're listening to some snappy tunes from cool Vanilla Ice." See? Rap can be happy and super-edgy, too! Peace out. Word. Wikki-wikki.

# Which Editing Mode Do I Use: Quick, Guided, or Expert?

Before we jump into using the different editing modes in Elements, I wanted to give you a quick overview of what those modes are and which one may be right for you. The main thing to keep in mind, though, is that you may actually use multiple editing modes. If you're just starting out, then Quick mode is a great place to begin. But, even beginners may need to jump to Expert mode for some things (trust me, you don't have to be an expert either) in the end. So keep an open mind and just know that although you may like one editing mode best, the others are at least worth looking at.

#### Quick Mode:

If you're a beginner and just starting out, then I think Quick edit mode is a great place to start (click on Quick at the top of the Editor window). Ever hear the saying: You don't know what you don't know? To me, that's why Quick mode is there. It not only nicely lays out which things you'll most likely do to your photos (in the Palette Bin on the right side of the window), but it provides them in a good order, too. There are also some tools in the Toolbox on the left side of the window, but I stay away from these most of the time because, well, they kinda take away from the point of Quick edit mode. If you're in Quick mode, then try to forget about the tools-just keep it simple and work with the options provided on the right (we'll take a look at Quick mode in the next tutorial).

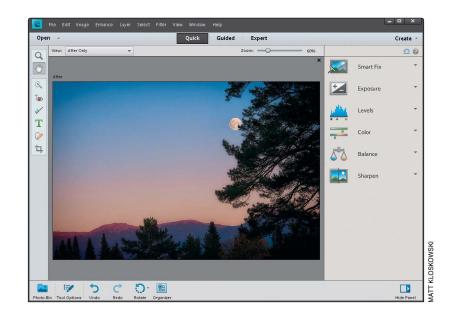

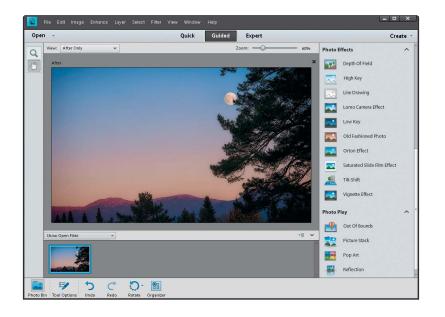

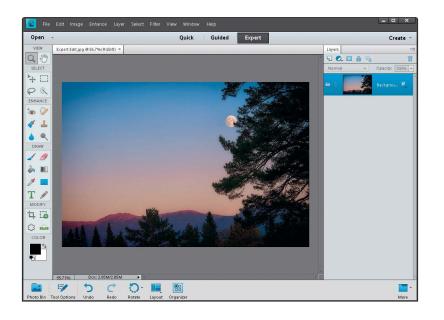

#### **Guided Mode:**

Guided edit mode (click on Guided at the top of the Editor window) is for applying special effects (for me, at least). They appear under Photo Effects and Photo Play on the right. There's also a Touchups section at the top right, and they're kinda like built-in tutorials—Elements walks you through the steps involved. But if you're reading this book, isn't that kinda the reason why you bought it? Guided mode is really just a place between Quick mode and Expert mode. So, if you've moved past Quick mode, then your best bet is to jump straight to Expert mode (it's really not that hard), unless you want to do one of the special effects (like turning your photo into a line drawing) in Guided mode. We'll take a quick look at Guided mode later in this chapter, and for some other Guided mode special effects, check out Chapter 10.

#### **Expert Mode:**

Expert mode (click on Expert at the top of the window) is the traditional Elements Editor. It's been around since the beginning and looks a lot like Elements' big brother, Photoshop. Here, you can use layers, all the tools, lots of menus, adjustments, layer masks, etc. It's what most of this book is based on. Don't let the name fool you—once you've moved past Quick mode, Expert mode is really the place you need to be. Quick mode is great for global changes to a photo (like if the whole photo is too dark), but once you get to the point where you want to start changing only parts of a photo, making selections, retouching, and working non-destructively, then Expert mode is the place to be. We'll look a little more at Expert mode at the end of this chapter, and throughout the book.

# Photo Quick Fix in Quick Mode

Quick edit mode is kinda like a stripped down version of Expert mode. If you're new to Elements, it's not a bad place to start. I'm usually against "quick" modes and "auto-fix" stuff, but the way they've implemented this in Elements 11 is actually really nice, and I think it works great for beginners.

#### Step One:

Open a photo and click on Quick at the top of the Editor window. First things first: forget about the left side of the window. The tools in the Toolbox make using Quick mode too much like using Expert mode (but without all of the options that Expert mode has). So, if you find that you need the tools here, you're better off going into Expert mode to do what you need to do.

#### Step Two:

In the preview area of Quick mode, you can see side-by-side, before-and-after versions of the photo you're correcting (before on the top or left; after on the bottom or right). To see this view, from the View pop-up menu above the top left of the preview area, select Before & After (Horizontal or Vertical). In the Palette Bin on the right side of the window is a group of nested palettes offering tonal and lighting fixes you can apply to your photo. Start with the Smart Fix palette at the top. Click on the Auto button and Smart Fix will automatically analyze the photo and try to balance the overall tone (adjusting the shadows and highlights), while fixing any obvious color casts while it's at it. In a lot of cases, this feature does a surprisingly good job. There's also a slider within the Smart Fix palette that you can use to increase (or decrease) the effect, or you can click on the thumbnails beneath the slider.

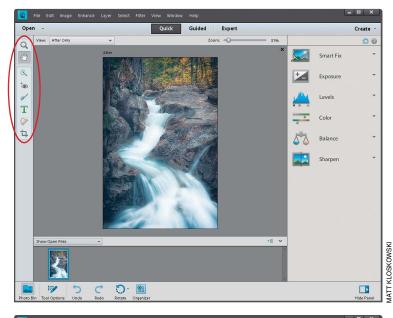

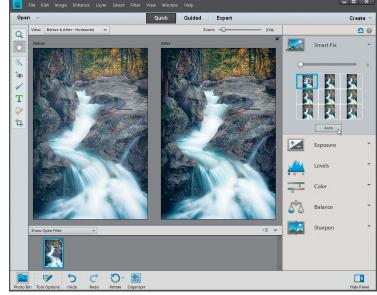

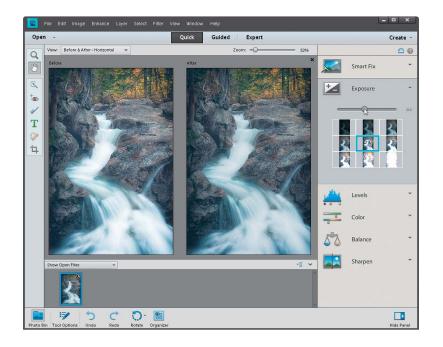

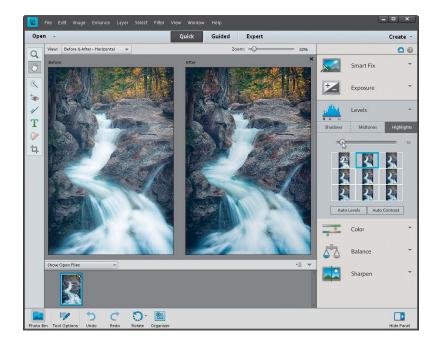

#### Step Three:

If you're not happy with the Smart Fix results, don't try to stack more "fixes" on top of it. Instead, click the Reset Panel icon (the curved arrow above a straight line that appears above the top right of the Palette Bin) to reset the photo to how it looked when you first entered Quick mode. Now, let's take a look at each setting individually: First, click on Exposure to open its palette. The Exposure setting is like the heavy hitter-if the whole photo is too dark or too bright, then this is where to go. You'll see its palette also has a slider and thumbnails right below it. They're different ways of doing the same thing. If you like using the thumbnails, just click on the one that looks closest to how bright or dark you'd like your photo to be. As you do that, you'll see the slider move each time. Usually, though, I just drag the slider (as shown here) until I'm happy with the overall exposure.

#### Step Four:

More often than not, just adjusting the exposure won't fix the whole photo. You'll usually end up in the next palette, which is Levels. Here you can choose to work on the shadows, midtones, or highlights separately. The Shadows slider is particularly helpful because we tend to lose a lot of detail in the shadows. Drag it to the right a little bit, and watch how it opens up the dark shadow areas in your photo (mainly in the rocks in this photo). The Highlights slider will add some detail back to the water here, as well. For this one, I increased the Shadows slider to 2, the Midtones slider to 30, and the Highlights slider to 10. I tend to stay away from the Auto Levels and Auto Contrast buttons, because chances are, if Smart Fix didn't work well, then neither will they.

(Continued)

#### Step Five:

The next palette down, Color, has only really one setting that I think is worthwhile. You'll see at the top of the palette you can control the Saturation, Hue, and Vibrance. The Saturation adjustment adds or removes color saturation in the whole photo. It's worth trying out and maybe even clicking the Auto button. Sometimes the photo looks good, but most of the time, the Vibrance setting is the most useful here. While Saturation adds color to everything in the photo, Vibrance tends to only add color saturation to the colors that need it, while leaving the other colors alone, so you don't get that fakey look. It's also great on portraits because it tends to leave skin tones alone and only adds color saturation to everything else.

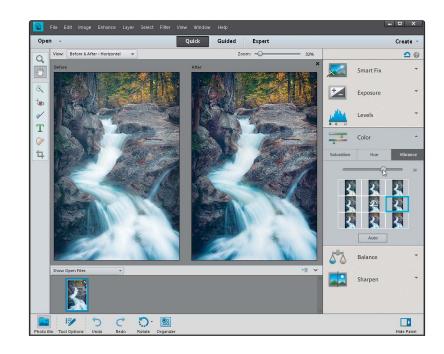

#### Step Six:

While the Color palette helps us fix the overall color saturation in a photo, the Balance palette right below helps remove color casts (like when an indoor photo looks really yellow). It's pretty simple to use to control the temperature and the tint in the photo. I'll warn you ahead of time, though, small adjustments here make *big* changes, so be careful. The Temperature adjustment lets you add more blue or more yellow/red to a photo. Basically, adding blue removes yellow and adding more yellow removes blue. Photos taken indoors at night are perfect candidates for this since they tend to look really yellow, so dragging the slider toward blue helps balance (hence the name of this palette) the photo. You can also control the Tint (greens and magentas), but honestly, you won't notice much of a problem there in most cases. But if you do, it works the same—adding more green removes magenta, and adding more magenta removes a greenish color cast.

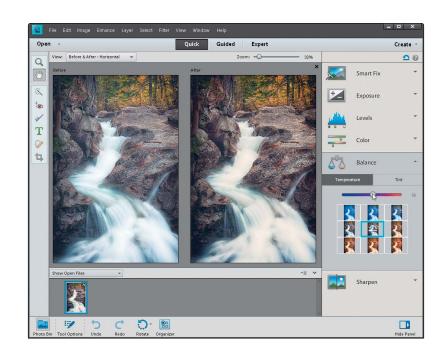

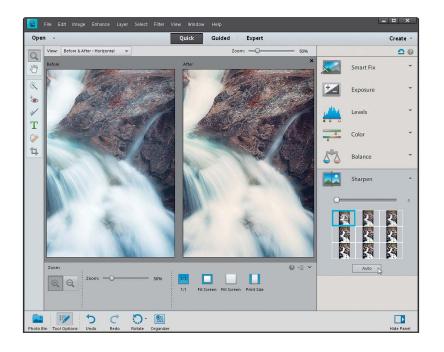

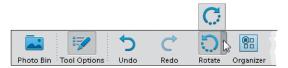

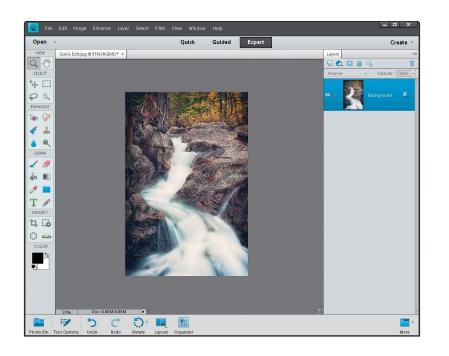

#### Step Seven:

The final step here is to sharpen your photo. I always click on the Zoom tool in the Toolbox, and zoom in a little further, so I can see the details. Then, just click the Auto button in the Sharpen palette and watch the results. If the photo isn't sharp enough for you, drag the slider to the right to increase the amount of sharpening. But, be careful, because oversharpening can ruin the photo by becoming too obvious, and it can introduce color shifts and halos around objects.

#### Step Eight:

There are a couple other things you can do while you're here in Quick mode (basically, think of this as a "one-stop shop" for quickly fixing images). Below the preview area is an icon you can click on to rotate your photo (this photo doesn't need to be rotated, but hey, ya never know). And, I know I told you to forget about the Toolbox on the left, but there is a Crop tool there, so if you need to do a quick crop you can do it here.

#### Step Nine:

Okay, so you've color corrected, fixed the contrast, sharpened your image, and even cropped it down to size (if it needed it). So, how do you leave Quick mode and return to Expert mode? Just click on Expert at the top of the window (the same place you went to, to get into Quick mode). It basically applies all the changes to your photo and returns you to the normal Expert editing mode.

# Special Effects in Guided Mode (the Only Time to Use It)

When you use Guided mode, it walks you through a bunch of popular editing options, like cropping, enhancing colors, retouching, and sharpening. As I mentioned at the beginning of this chapter, they're kind of like built-in tutorials in Elements—they don't do all of the work for you, they just explain to you what tools you should use and the order in which to use them. However, there are some other options in Guided mode that can be more useful, because they can help you to easily create some special effects. (*Note:* We look at some other Guided mode special effects in Chapter 10.)

#### Step One:

Open a photo and click on Guided at the top of the Editor window. The Palette Bin on the right is broken up into three sections: Touchups, Photo Effects, and Photo Play. Forget about the Touchups section. In fact, there's a little upwardfacing arrow you can click on to collapse that section. (Again, the options there are basically tutorials with guided walkthroughs, but they're the kinds of things we cover in this book. So, if you weren't reading this book [which you are, by the way], then that would be a good section to check out. Since you are reading this book [I'm psychic, you know], I'd stick with the tutorials in the book you just paid for.)

#### Step Two:

This brings us to the Photo Effects section. You could do some of these effects in Expert mode if you wanted to, but you'd have to use a bunch of tools, dialogs, layers, and filters to do them. So, if the effect you want is here, it's not a bad place to get to know. Here, we'll look at the Tilt-Shift effect, since it's new in Elements 11. The rest of the effects pretty much work exactly the same-remember, this is "Guided" mode, so Elements will walk you through each step. The Tilt-Shift effect simulates the use of a tilt-shift lens and makes a photo look like a miniature model. It's been a popular effect lately. So, go ahead and click on Tilt-Shift to start.

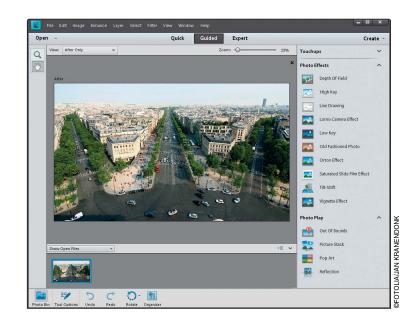

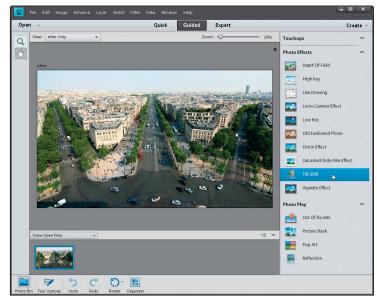

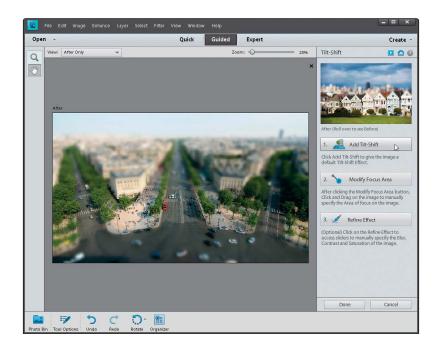

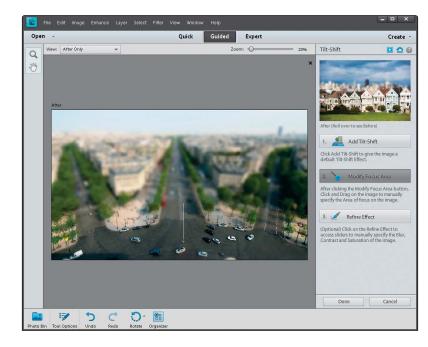

#### Step Three:

Photos taken from up high (looking down on a street or city) tend to look best for this effect. In the Tilt-Shift palette, click on the Add Tilt-Shift button and you'll see that Elements blurs your photo, but keeps a sharp area of focus in the middle. Depending on the individual photo you're editing, this may or may not look good right from the start (usually not). Read on and you'll see how you can customize it.

#### Step Four:

Let's say you don't like where it put the focus area in the photo. Just click on the next button down, Modify Focus Area, and you can change it. Click-anddrag over another area that you want to keep in focus, and Elements will redraw the effect to blur everything but the area you dragged over.

(Continued)

#### Step Five:

By now you can see what I was talking about earlier when I said Guided mode is like a tutorial. It's not doing anything that you couldn't do elsewhere in Elements, but it just guides you through it here. Now, there's one more button at the bottom called Refine Effect, which lets you customize the amount of blur in the photo. When you click on it, you'll see three new sliders appear. The Blur slider controls the amount of blur added for the Tilt-Shift effect. You can increase it a little, but I wouldn't go much above 30-40 because it starts looking too funky. Below that are Contrast and Saturation, but I rarely mess around with those—if anything, maybe increase the Contrast slider to 10-15 and Saturation to around 10, but that's it. When you're done, click the Done button at the bottom-right of the window and it'll take you right back to the main Guided mode window.

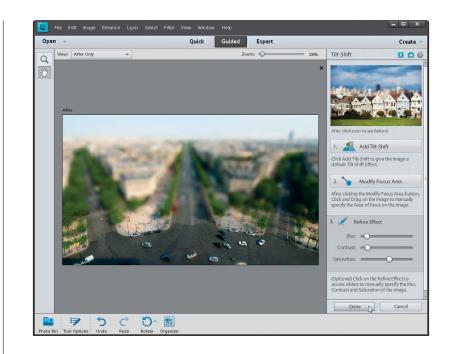

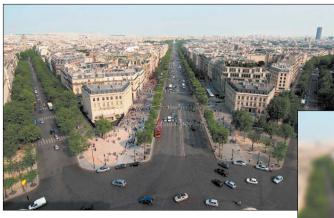

Before

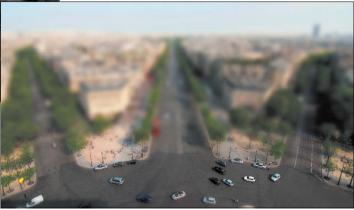

After

Okay, I know the third editing mode is called "Expert" mode, but don't let the name fool you—it's not just for experts. In fact, most of what you'll do in this book is done in Expert mode because, let's face it, that's where all the cool stuff is. You go into Expert mode when you want to do things like retouching photos, or adding text, or modifying just a specific portion of a photo, because it's got a ton of features like layers, layer masks (which are covered in Chapter 5), and much more. So, get it out of your mind that Expert mode is just for experts. It's for you, even if you're not a seasoned pro at Elements.

# A Quick Look at Expert Mode (It's Not Just for Experts!)

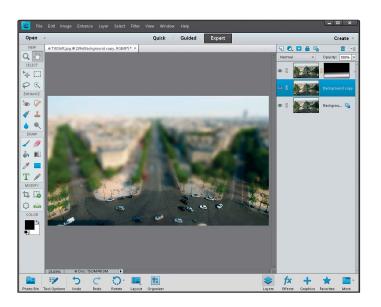

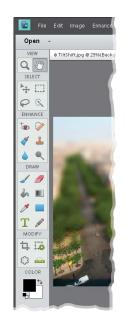

#### Step One:

Open an image and then click on Expert at the top of the Editor window, which will take you into the full Elements Editor (if you're not already there) with all the bells and whistles. By the way, if you were to go into Expert mode after applying a Guided edit (like we did in the previous tutorial), you'd actually see all the layers and effects that Elements has applied, as shown here in the Layers palette for the previous tutorial's photo.

#### Step Two:

Over on the left side of the window, one of the first things you'll notice is that there are a bunch of tools in the Toolbox. These tools are broken up into categories: View, Select, Enhance, Draw, Modify, and Color. As a photographer using Elements (which I assume you are, since you bought this book), you won't use the Draw tools much (except for the Brush tool) and you won't use the Modify tools much either (except for cropping and straightening). But, you'll use the Select and Enhance tools plenty.

(Continued)

#### Step Three:

Go ahead and click on one of the tools in the Toolbox. It can be any tool, so just click around a few times and then look at the bottom of the window beneath the preview area. You'll see a context-sensitive Tool Options Bar appear for each tool (here, I clicked on the Quick Selection tool). Since most tools have different settings, you'll notice it changes based on which tool you click on. This is a really important area, so make sure you get accustomed to it. (*Note:* To hide/show the Tool Options Bar, press **F5**.)

#### **TIP: Getting to Tools Quickly**

If you're going to be using Expert mode a lot, then it's a good idea to get used to the keyboard shortcuts for the most commonly used tools. If you hover your cursor over each tool in the Toolbox, you'll see a tool tip appear with the name of the tool followed by its one-letter keyboard shortcut.

#### **Step Four:**

Now look over at the bottom-right of the window. There are five icons there. Click on the Layers icon to open/close the Layers palette on the right side of the window. Layers are one of the key elements to working inside of Expert mode and there's actually a whole chapter devoted to them (Chapter 5). For now, just know that you should probably keep that palette open all the time, since you'll be using it a lot. Click on the More icon to access some of the other palettes. As for the other icons, you (as a photographer, at least) probably won't use them as much. (*Note:* To undock the Layers palette from the right side of the window, choose Custom Workspace from the More icon's pop-up menu, then click on the Layers palette's tab and drag it out of the nested palettes. This will minimize the size of the palette, giving you more room in your work area.)

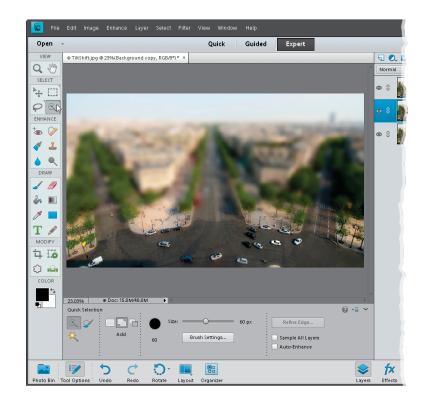

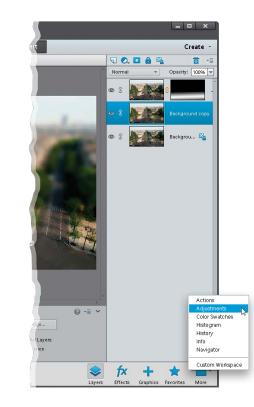

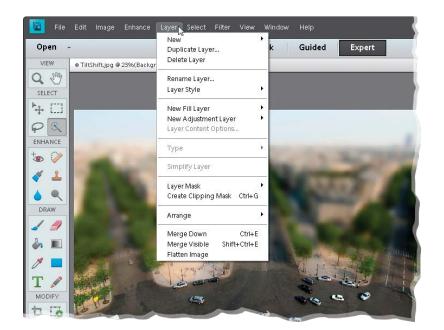

#### Step Five:

Finally, don't forget the menu bar at the very top of the window. That's the launch pad for a lot of the things we'll do in the book. So, for example, if you read "Go to the Layer menu," that means to go to the Layer menu up in the menu bar. And, if you read something like "Go to the Layers palette," that means to go to the palette we just talked about in Step Four.

# Index

(Bracket keys), 253, 276, 284 / (Forward Slash key), 99 3D Pixelate transition, 39 18% gray card, 59 50% Gray option, 198, 369 50% magnification setting, 374 100% size view, 66, 78, 82

# Α

about this book, xiii-xvii acne removal, 254-256 actions, 324-326 automating effects with, 324-326 cropping photos with, 103 downloading from the Internet, 325 loading into Elements, 326 selecting and playing, 324-325 Actions palette, 103, 279, 324–326 Add Layer Mask icon, 89, 175 Add Noise filter, 370, 371, 415 Add Photos dialog, 409 Add Places dialog, 46 Adjust Color for Skin Tone dialog, 251 Adjust Intensity sliders, 337 Adjust Sharpness control, 392–394 adjustment layers B&W conversions and, 339-342 flesh tone fixes and, 182 portrait retouching and, 261, 269 selections and, 231, 234, 236 Smart Brush tool and, 190 adjustment marker, 191 Adobe Camera Raw. See Camera Raw Adobe Marketplace & Exchange, 325 Adobe Revel, 2 Adobe RGB color space, 398 Advanced Dialog button, 5 albums, 27 creating, 27, 46, 417 deleting, 29 aligning layers, 163

#### Alignment tool, 227, 309 all-purpose sharpening, 378 ambient light calibration, 401 Amount slider

Adjust Sharpness control, 393, 394 Camera Raw Sharpening section, 79 Correct Camera Distortion filter, 216, 352 Unsharp Mask dialog, 375, 379 Angle controls Emboss filter, 388 Gradient Fill dialog, 362 Arrow keys, 105 artifact removal, 302–303 As Shot white balance, 56, 58, 59 Auto corrections, Camera Raw, 65, 93 Auto Tone adjustments, 65 Auto White Balance setting, 56 Auto-Analyzer, 19–20 Auto-Enhance checkbox, 238 automated processing, 121–122 Automatic Download checkbox, 4 automatic red-eye removal, 209-210

## В

Background Color setting, 110 Background layer, 159 backgrounds blurring, 320-323 cropping to remove, 114 masking from effects, 328, 332 Picture Stack effect, 316 textured, 158, 159-160 backing up photos, 6–7 backlit photos, 63 Backup Catalog option, 6 Balance palette, 136 banding in prints, 415 basic sharpening, 374–380 Before & After previews, 134 Black & White selection view, 241 black-and-white conversions in Camera Raw, 93–95 in Photoshop Elements, 336-342 Blacks slider, 64, 94, 334, 364, 419 blemish removal, 252–253

#### blend modes, 169–173 Color, 186, 353, 368 Color Burn, 187 Darken, 350 Difference, 294 Hard Light, 388

Lighten, 255, 257 Luminosity, 385, 408, 424 Multiply, 171–172, 414 Overlay, 173, 187, 198, 245, 331, 360 Screen, 169, 261, 264, 414 Soft Light, 187, 200, 288, 328, 369 Vivid Light, 329

#### blending

layers, 155–156, 169–173 multiple exposures, 221–227 **Blue color channel,** 341, 365

#### Blue Skies effect, 189, 192 blur

background, 320-323 Depth Of Field effect, 320-323 Gaussian Blur filter, 254 options for removing, 393 Orton effect, 318 Reduce Noise filter, 196 Surface Blur filter, 282, 330 Tilt-Shift effect, 140 Blur slider, 318, 321 Blush slider, 251 Border Selection dialog, 366 borders, Instagram, 366 Bracket keys ([]), 253, 276, 284 bright areas, 204–205 **Brush Picker** Brush tool and, 90, 255 Clone Stamp tool and, 257, 298 Eraser tool and, 155 **Brush tool** dodging/burning and, 198-200 double processing and, 90-91 drawing on layers with, 150 emphasizing color using, 353-354 eyeglass reflections and, 293-294 fill flash technique and, 207-208 layer masks and, 177-178, 293-294 portrait retouching and, 255-256, 262, 264, 267, 284-285

sharpening process and, 383 special effects and, 328, 332 tricky selections and, 245 **brushes,** sizing/resizing, 189, 219, 253, 276, 284 **burned-in edge effect,** 351–352 **burning and dodging method,** 197–201

# С

calibrating your monitor, 399–402 **Camera Calibration icon, 52 Camera Calibration panel**, 55 Camera Profiles, 52–53 **Camera Raw, 49–95** Auto corrections, 65, 93 black-and-white conversions, 93-95 Blacks slider, 64, 94, 334, 364, 419 Camera Profiles, 52-53 Clarity slider, 66-67, 93, 419 clipping warning, 61-62, 63 Contrast slider, 60, 61, 94, 364 Crop tool, 69-71 DNG file options, 75-76 double processing in, 87–92 Elements Editor and, xv Exposure slider, 60, 419 Full Screen view, 79 high-contrast look created in, 333-335 Highlights slider, 62, 94, 334 multiple photo editing in, 73-74 Noise Reduction controls, 82-84 opening photos in, 50-51 Preferences dialog, 76 process version updates, 54-55 Red Eye Removal tool, 85–86 Saturation slider, 68, 93 Shadows slider, 62-63, 94, 419 Sharpening section, 77-81 Straighten tool, 72 Temperature slider, 57 Tint slider, 57 Vibrance slider, 68, 334, 347, 364 White Balance settings, 56-59 Whites slider, 63, 64, 334, 364, 419 See also RAW images Camera Standard profile, 52–53

Camera Vivid profile, 53 cameras. See digital cameras Canon cameras, 53 canvas area, 110–111 captions adding to photos, 10, 31 finding photos by, 34 capture sharpening, 77 **CD/DVD backups**, 7 circular selections, 233-234 Clarity slider, 66-67, 93, 419 Clean Edges dialog, 346 clicking-and-dragging images, 153, 164 clipping warning highlights, 61-62, 63 shadows, 61, 62 **Clone Stamp tool** panorama stitching and, 346 portrait retouching and, 257-258 unwanted object removal and, 298-301, 307 Cloud Contrast effect, 192 clutter, reducing, 43-44 collections. See albums color converting to black-and-white, 93-95, 336-342 emphasizing objects with, 353-354 filling layers with, 177, 368 noise reduction methods, 82–83, 195–196 optimizing for printing, 398 removing from layers, 327, 331 sampling from duotones, 367 Color blend mode, 186, 353, 368 Color Burn blend mode, 187 color casts, 136, 250, 415 color channels, 340-341 color correction, xvi prints requiring, 415 skin tone adjustments, 182-183, 250-251 sky adjustments, 184–187 Color Detail slider, 83 color management, 398–407 color space settings, 398

monitor calibration, 399-402 paper profiles and, 403–407, 412 printer configuration, 411-413 color noise reduction, 82-83, 195-196 Color palette, 136 Color Picker, 166, 185 Color Settings dialog, 398 Color slider, 82-83 color space configuration, 398 Color Variations dialog, 365 color warning triangles, 62 combining images, 174–179 comparing photos, 41–42 composite images, 246-247 **Constrain Proportions checkbox**, 174, 233, 246 contact information, 32 Content Aware option, 129, 303, 304-307 contrast adding to cloudy skies, 193-194 black-and-white conversions and, 94 Camera Raw adjustments, 60-61, 94 high-contrast look, 329-335 Instagram app look, 364 Contrast slider Camera Raw, 60, 61, 94, 364 Photoshop Elements, 60, 140 **control palette,** 39, 40, 41, 42 Convert to Black and White dialog, 336-337 Cookie Cutter tool, 107–109 copying-and-pasting images, 152, 154 copyright information, 32 **Correct Camera Distortion filter,** 213-216 Amount slider, 216, 352 Midpoint slider, 216, 352 Remove Distortion slider, 215 Scale slider, 214 Show Grid checkbox, 351 Vertical Perspective slider, 213 Create a New Layer icon, 159, 165 Create Category dialog, 17 Create Keyword Tag dialog, 17 Create Subfolder(s) pop-up menu, 2 Crop icon, 71 Crop tool, 98 Camera Raw, 69–71 canvas area added with, 110–111 custom size options, 104–106 Group Shot merge and, 220 overlay features, 100-101 Quick edit mode, 137 standard size options, 102–103 cropping border dragging out, 98, 101, 105 resizing, 105, 106 rotating, 99 cropping photos, 98–112 canceling crops, 100 custom size options for, 104–106 gang-scanned images and, 112 panorama stitching and, 346 recomposing and, 128 rotating the border for, 99 Rule of Thirds overlay for, 100–101 scene cleanup and, 311 shading feature for, 98-99 shapes used for, 107-109 slimming subjects and, 281 square crop ratio for, 363 standard size options for, 102–103 steps in process of, 98-100 straightening and, 114 custom crop Camera Raw, 70 Elements Editor, 104–106 Custom Name option, 3 Custom Shape Picker, 107 Custom Workspace option, 142

# D

dark circle removal, 257–258 dark print fixes, 414 dark subject fixes, 206–208 Darken blend mode, 350 Darken Highlights slider, 205 date information adding to scanned photos, 14 finding photos by, 15 sorting photos by, 13 Decontaminate Colors checkbox, 244 Defringe Layer option, 246 **Delete Options setting**, 3 deleting bad photos, 416 duplicate photos, 37 keyword tags or albums, 29 layers in Layers palette, 168 photos from memory cards, 3 See also removing Depth Of Field effect, 320–323 Desaturate command, 327 desaturated skin look, 327-328 Deselect command, 233, 281 **Destination Settings screen**, 7 Detail slider, 80 Details search, 34 Difference blend mode, 294 digital cameras camera profiles, 52-53 lens distortion problems, 213-216 Digital Negative (DNG) format, 71, 75-76 digital noise, 82-84, 195-196, 318, 369 digital photos adding info to, 31-32 backing up, 6–7 combining, 174-179 comparing, 41-42 cropping, 98-112 deleting, 3, 37, 416 finding, 15, 33-37 fixing problems in, 181–227 importing, 2-5, 416 location info for, 45-47 metadata info for, 5, 30, 32 previewing, 11-12 recomposing, 123-129 renaming, 122 rotating, 137, 292 saving, 5 sharpening, 373-394, 408 sizing/resizing, 115-122 sorting, 13 stacking, 37, 43-44 straightening, 72, 113–114 tagging, 16-25, 417

digital workflow, 416-425 disc backups, 6–7 distortion problems, 213–216 lens vignetting, 216 perspective distortion, 213-214 pincushion distortion, 215 distracting object removal Clone Stamp tool for, 298–301, 307 Content Aware option for, 304–307 Spot Healing Brush tool for, 302–307 See also unwanted object removal **Divide Scanned Photos option**, 112 **DNG file format,** 71, 75–76 **DNG Profile Editor, 53** documents copying photos into, 152 resizing problems between, 120 Dodge and Burn tools, 197 dodging and burning method, 197-201 double processing, 87-92 downsizing photos, 119-120 dreamy-focus-like effect, 317-319 duotone effect, 367-368 duplicate photos, 36-37 duplicating layers, 254, 259, 265, 353, 384 selections, 169, 421 **DVD/CD backups**, 7

# Ε

Edge Blending checkbox, 226 edge sharpening, 387-389 edge vignetting, 351-352, 423 edges removing fringe around, 91, 226, 246 softening around selections, 236-237 Edit IPTC Information dialog, 32 Edit Keyword Tag dialog, 28 Edit palette, 38 editing multiple photos, 73-74, 122 RAW images, 56-74 workflow for, 418-425 editing modes, 132–143 Expert mode, 133, 141–143 Guided mode, 133, 138–140 Quick mode, 132, 134–137

effects. See special effects **Elements Editor,** xv Expert mode, 133, 141–143 Guided mode, 133, 138-140, 218 Quick mode, 132, 134–137 Elliptical Marguee tool, 233, 236 Embed Fast Load Data checkbox, 76 Emboss filter, 388 Epson printers/papers, 403-406 Eraser tool blended images and, 155-156, 170 compared to layer masks, 178 eveglass reflections and, 294 Group Shot merge and, 220 layer basics and, 149, 150 scene cleanup and, 310 setting options for, 155 special effects and, 354 Esc key, 40, 42, 100 EXIF data, 13, 30 **Exit button,** 40, 42 **Expand Photos in Stack option,** 44 Expand Selection dialog, 185 Expert mode, 133, 141–143 exporting keyword tags, 26 exposure adjustments Camera Raw, 60-64 Quick edit mode, 135 Exposure slider, 60, 419 external hard drive, 6–7 extraordinary sharpening, 381–383 Eye icon, 154, 160 eve retouching brightening whites of eyes, 261–263 dark circle removal, 257-258 lightening eye sockets, 169–170, 264 sparkle added to eyes, 265-267 eveglass reflections, 290-294

# F

Facebook friend list, 24 face-recognition feature, 23–25 facial retouching. See retouching portraits Faded Ink with Vignette action, 324 fake duotone effect, 367-368

Feather Selection dialog flesh tone adjustments and, 182 portrait retouching and, 269 selection edge softening and, 237 files automatically renaming, 122 processing multiple, 121–122 viewing names of, 13 fill flash technique, 207-208 Fill Laver command, 177 Fill Light slider, 55, 63 filling layers, 177, 368 selections, 167 Film Grain filter, 369 film grain look, 365, 369-371 filmstrip view, 12 filters Add Noise, 370, 371, 415 Correct Camera Distortion, 213-216, 351, 352 Emboss, 388 Gaussian Blur, 254 High Pass, 287 Lighting Effects, 348-350 Reduce Noise, 195–196 Surface Blur, 282, 330 Unsharp Mask, 374-382, 385, 408 finding photos, 33–37 date info for, 15 duplicate photos, 36-37 methods used for, 33-35 Saved Searches for, 34 Search field for, 35 fixing image problems, 181–227 bright areas, 204–205 camera lens distortion, 213-216 dark subjects, 206–208 digital noise, 195-196 dull gray skies, 184–187, 193–194 flesh tone adjustments, 182–183 focusing light, 197-201 group shots, 217-220 merging multiple exposures, 221-227 pseudo-HDR technique, 221-227 red-eye removal, 209–212 shadow areas, 202-203 Smart Brush adjustments, 188-194, 208

Flash White Balance setting, 56–57 Flashlight effect, 349-350 Flatten Image command, 92, 192, 311, 331, 342 Flatten Stack command, 44 flesh tone adjustments, 182–183, 250-251 floating windows, 88, 151, 291 focusing light, 197-201 folders, watched, 9 Foreground color setting, 90, 109, 166-167, 177 Foreground to Background gradient, 186 **Foreground to Transparent** gradient, 346, 359, 420 Forward Slash key (/), 99 frame images, 172 freckle or acne removal, 254–256 **Free Transform** accessing the handles of, 118 Constrain Proportions checkbox, 174, 233, 246 resizing images using, 118, 120, 162, 233, 246, 292 rotating layers using, 292 slimming/trimming technique, 279–281 fringe removal, 91, 226, 246 frown-into-smile technique, 277-278 Full Backup option, 7 **Full Screen view** Camera Raw, 79 Elements Organizer, 11, 38, 41 Full Screen View Options dialog, 39 full-screen previews, 11-12 G

gang-scanned photos, 112 Gaussian Blur filter, 254 Gaussian Blur removal option, 393 Get Photos from Scanner dialog, 8 Getting Media dialog, 209 glasses, reflections in, 290–294 Golden Ratio overlay, 100 GPS info, 46, 47 Gradient adjustment layer, 346, 420-421

Gradient Editor, 346, 361, 421 Gradient Fill dialog, 191, 346, 359-362, 420, 421 Gradient Map adjustment layer, 339 Gradient Picker, 160, 186, 346, 359 **Gradient tool**, 160, 186 gradients Foreground to Background, 186 Foreground to Transparent, 346, 359, 420 grainy photo look, 365, 369-371 Graphic Authority, 158 gray card, 59 Grayscale mode, 338, 342 Green color channel, 341, 364 Grid overlay, 100 Group Shot feature, 217–220, 291, 294 Groups palette, 25 grungy high-contrast look, 333–335 Guided edit mode, 133, 138-140, 218 See also special effects

# Η

halos, 80, 384 Hand tool, 187, 310 hard drive backups, 6-7 Hard Light blend mode, 388 hard-step gradients, 361 hardware calibration, 399–402 HDR (High Dynamic Range) photography, 221 **Healing Brush tool** blemish removal and, 252-253 dark circle removal and, 258 wrinkle removal and, 259 See also Spot Healing Brush tool hiding layers, 154 Rule of Thirds overlay, 102, 105 Tool Options Bar, 142 high ISO noise, 82 High Pass filter, 287 high-contrast portrait look Camera Raw technique for, 333-335

Photoshop Elements technique for, 329-332 Highlight Skin Tones option, 128 highlights blended photo, 223 clipping warning, 61-62, 63 darkening, 204-205 recovering, 62 Highlights slider, 62, 94, 334 **history**, finding photos by, 35 Hollywood, Calvin, 329 hot spot removal, 252–253 Hue/Saturation adjustments flesh tone fixes and, 182 portrait retouching and, 269-270 print color fixes and, 415 Smart Brush and, 191 Hughes, Bryan O'Neil, 390

**ICC profiles,** 404, 405 icons Crop, 71 keyword tag, 28 Stack, 43, 44 image files automatically renaming, 122 downloading for this book, xiv processing multiple, 121–122 See also digital photos Image Size dialog, 115, 119 importing digital photos, 2-5, 416 keyword tags, 26 scanned photos, 8, 14 Incremental Backup option, 7 information adding to photos, 31-32 location, 45-47 metadata, 5, 30, 32 Information palette, 30, 31–32 inkjet printer profiles, 403-407 Input Levels slider, 207, 340, 341 Instagram look, 363–366 Inverse command, 235, 236, 239 Invert command, 262, 330 IPTC metadata, 32

ISO setting, 82 iStockphoto.com website, 367

# J

JPEG photos

cropping in Camera Raw, 69, 71 opening in Camera Raw, 51

# Κ

Katz, Shelly, 408 kelbytraining.com website, xiv keyword tags, 16–26 applying multiple, 22 assigning to photos, 16, 18, 21-22, 417 choosing icons for, 28 creating, 16-17 deleting, 29 finding photos using, 33 importing from files, 26 people recognition and, 23-25 removing from photos, 21 selecting photos for, 21 sharing, 26 Smart Tags, 19-20

# L

Lasso tool image fixes and, 204, 421 portrait retouching and, 268 selections made with, 169 laver blend modes. See blend modes layer masks, 174–179 advantages of, 177, 178 brushes and, 177–178 combining images using, 174-179 double processing and, 89 example of filling, 177 eyeglass reflections and, 293-294 retouching portraits with, 255, 266-267, 283-285 selections and, 175-177, 244-245 sharpening photos with, 382-383 special effects and, 328, 332 thumbnails for, 176 viewing, 285

Layer via Copy command, 254, 259, 265, 353, 384 layers, 145-173 aligning, 163 basics of, 146-150 blending, 155-156, 169-173 creating new, 159, 165 deleting, 168, 331 desaturating, 327 duplicating, 254, 259, 265, 353, 384 filling, 177, 368 hiding, 154 linking, 164 logos added as, 156-157 merging or flattening, 168, 328, 330 multiple images and, 151-157 naming/renaming, 165 rearranging, 154 rotating, 292 selecting, 163 stroke, 165-166 texture, 159-160 See also adjustment layers

# Layers palette

Add Layer Mask icon, 89, 175 Background layer, 148, 159 Eye icon, 154, 160 Flatten Image command, 92 Link Layers icon, 164 naming layers in, 165 opening/closing, 142 thumbnail resizing, 158 undocking, 142 **Layers: The Complete Guide to** 

Photoshop's Most Powerful Feature (Kloskowski), 145 Lens Blur removal option, 393 lens distortion problems, 213–216 lens vignetting, 216 perspective distortion, 213–214 pincushion distortion, 215 lens vignetting, 216 Levels adjustments

B&W conversions and, 339, 340–341 color channel controls and, 340–341, 364–365 dark subject fixes and, 206–209

double processing and, 92 image brightening and, 423 selections and, 231, 234, 236 Levels palette, 135 light, focusing, 197-201 light print fixes, 414 Lighten blend mode, 255, 257 Lighten Shadows slider, 203, 205, 331 Lighten Skin Tones preset, 208 Lighting Effects filter, 348-350 Lightness slider, 270 Linear gradient, 186 Link Layers icon, 164 linking layers, 164 Liquify adjustments frown-into-smile technique, 277-278 nose size reduction, 275-276 tooth repair, 271-274 Load Actions option, 326 Load Selection dialog, 235 location information, 45–47 logos in images, 156–157 lossy compression, 76 Luminance Contrast slider, 83 Luminance Detail slider, 83 luminance noise reduction, 83-84 Luminance slider, 83 Luminosity blend mode, 385, 408, 424 luminosity sharpening, 384–386

# Μ

Macintosh computers color management options on, 411, 412 Organizer functions on, xvii Magic Wand tool, 171 magnification settings, 374 Map view, 45-47 Mark Face icon, 25 Mark for Protection icon, 125 Mark for Removal icon, 125, 127 marquees. See selections Mask for Protection icon, 127 Masking slider, 80, 81 matching photo styles, 355-358 Maximize Mode, 110 maximum sharpening, 377

#### memory cards

deleting photos on, 3 importing photos from, 2–5 **menu bar,** 143 merging layers, 168, 328, 330 multiple exposures, 221-227 metadata information, 5, 30, 32, 416 Midpoint slider, 216, 352 midtone adjustments, 60, 93, 207 Midtone Contrast slider, 205, 331 moderate sharpening, 377 monitor calibration, 399–402 Motion Blur removal option, 393 Move tool, 118, 153, 161, 164, 246 Multiply blend mode, 171–172, 414 music for slide shows, 39

## Ν

naming/renaming imported files, 3, 416 layers in the Layers palette, 165 multiple files automatically, 122 Nature presets, 188, 191, 192, 193 negative Clarity adjustment, 67 neutral density gradient effect, 359-362, 420-421 neutral gray color, 59 New Document dialog, 152 New Layer dialog, 197–198 Nikon cameras, 53 noise adding, 318, 370, 371, 415 reducing, 82-84, 195-196 nose retouching, 275–276 notes adding to photos, 31 finding photos by, 34 numbering photos, 122

# 0

#### object removal

Clone Stamp tool for, 298–301, 307 Content Aware option for, 304–307 Spot Healing Brush tool for, 302–307 *See also* unwanted object removal

#### **Old Fashioned Photo effect**, 365 **Opacity settings**

double processing and, 90 edge sharpening and, 389 fill flash effect and, 208 layer blending and, 155–156, 160 Photomerge Exposure palette, 225 portrait retouching and, 255, 257, 260, 263, 288 print sharpening and, 408 Smart Brush adjustments and, 194 special effects and, 328, 350, 371 Organize palette, 38 Organizer, 1-47 albums in, 27-29 backup options in, 6–7 comparing photos in, 41-42 exporting tags from, 26 finding photos in, 15, 33-37 full-screen previews in, 11-12 importing photos into, 2-5 info added to photos in, 31-32 Mac computers and, xvii Places feature in, 45-47 scanning images into, 8, 14 setting preferences in, 4 sizing thumbnails in, 10 slide show option, 38-40 sorting photos by date in, 13 stacking photos in, 37, 43-44 tagging photos in, 16-25 viewing metadata info in, 30 Watch Folders feature, 9 Orton effect, 317-319 output sharpening, 77 oval selections, 233-234 overexposure, 204, 318 Overlay blend mode, 173, 187, 198, 245, 331, 360 **Overlay selection view**, 243

## Ρ

Palette Bin, 138 palettes Actions, 103, 279, 324–326 Balance, 136 Color, 136

Edit, 38 Groups, 25 Information, 30, 31-32 Layers, 89, 142, 158 Levels, 135 Organize, 38 Sharpen, 137 Smart Fix, 134 Tags, 16, 19, 22, 26, 33 Tilt-Shift, 139 panoramas, 343-347 editing RAW files for, 344 finishing techniques for, 346-347 Photomerge creation of, 344-346 tip for shooting, 343 paper profiles, 403–407, 412 paper size options, 409 Paste Into Selection command, 232 Pearly Whites effect, 270 Pencil tool, 219, 225, 291, 310 people-recognition feature, 23–25 Perceptual Rendering Intent, 413 perspective distortion, 213-214 Photo Downloader, 2, 4, 5, 209, 416 photographs example of drawing on, 146-148 scanning into Organizer, 8, 14 See also digital photos Photomerge Exposure feature, 221-227 Automatic modes, 222–224, 227 Manual mode, 224-227 Simple Blending option, 222, 227 Smart Blending option, 223–224, 227 Photomerge Group Shot feature, 218, 291, 294 Photomerge Panorama feature, 343, 344-346 Photomerge Scene Cleaner, 309–311 Photomerge Style Match feature, 355-358 Picture Stack effect, 314–316 pincushion distortion, 215 pin-registered photos, 88 Places feature, 45–47 plus-sign cursor, 299

portraits desaturated skin look, 327-328 high-contrast look, 329-332 pseudo-HDR technique, 221 sharpening, 376, 390-391 See also retouching portraits **Preferences dialog** Camera Raw, 76 Elements Organizer, 4 Preserve Current Filename in XMP checkbox, 3 Preserve Details slider, 196 Preset Picker, 188, 193 Preview on/off option, 59 previews B&W conversion, 336 full-screen, 11-12 lighting effects, 348, 349 noise reduction, 196 photo style, 356 print, 409 Quick mode, 134 sharpening, 78, 81 white balance, 59 **Print dialog**, 409–413 printing process fixing images for, 414-415 optimizing colors for, 398 paper profiles for, 403-407, 412 setting options for, 409-413 sharpening images for, 408 **Process Multiple Files dialog,** 121-122 process version updates, 54–55 profiles camera, 52-53 printer/paper, 403-407, 412 Project Bin, 218, 219, 224, 309 Protect Detail checkbox, 390 **PSD** images cropping in Camera Raw, 69, 71 opening in Camera Raw, 51 pseudo-HDR technique, 221–227

Pucker tool, 275-276

# Q

Quick edit mode, 132, 134–137 Quick Selection tool, 238–239 Auto-Enhance checkbox, 238 Depth Of Field effect and, 322–323 double processing and, 89 dull sky fixes and, 184 flesh tone adjustments and, 182 making selections with, 235, 239, 240–241 portrait retouching and, 268 Refine Edge dialog, 241–244 Subtract mode for, 323 tricky selections and, 240–241

# R

Radial Gradient icon, 160 **Radius slider** Adjust Sharpness control, 393 Camera Raw sharpening section, 79 High Pass filter dialog, 287 Refine Edge dialog, 242 Unsharp Mask dialog, 375, 379 RAW images, 49-95 auto correcting, 65, 93 camera profiles, 52-53 color vibrance in, 68 contrast adjustments, 60-61 converting to black-and-white, 93-95 cropping, 69-71 double processing, 87-92 editing multiple, 73-74 exposure adjustments, 60-64 highlight adjustments, 61–62 noise reduction, 82-84 opening in Camera Raw, 50 panorama creation and, 344 punch added to, 66 red-eye removal, 85-86 saving in DNG format, 75-76 shadow adjustments, 62-63 sharpening, 77-81 softening effect, 67 white balance settings, 56-59 See also Camera Raw **Recompose tool,** 123, 124–128

Recovery slider, 55, 62 Rectangular Marguee tool, 161, 175, 230, 232 rectangular selections, 230-231 Red color channel, 340 **Red Eye Removal tool** Camera Raw, 85-86 Photoshop Elements, 211–212 red face corrections, 182–183 red-eve removal, 209-212 automatic process of, 209-210 Camera Raw feature for, 85-86 instant method for. 211–212 Reduce Noise filter, 195–196 Refine Edge dialog, 91, 241–244 Refine Effect button, 140 Refine Radius tool, 243 reflections in eveglasses, 290-294 **Relative Colorimetric Rendering Intent**, 413 **Remove Background icon**, 114 Remove Color command, 239, 331, 336, 368 **Remove Distortion slider**, 215 **Remove Keyword Tag option**, 21 removing blur from photos, 393 color from layers, 327, 331 distractions, 298-301 eyeglass reflections, 290-294 keyword tags, 21 red-eye, 85-86, 209-212 spots and artifacts, 302-303 unwanted objects, 297-311 white backgrounds, 114 See also deleting Rename Files pop-up menu, 3 renaming. See naming/renaming **Rendering Intent options**, 413 Resample Image option, 116, 117, 119 **Reselect option**, 235 Reset panel icon, 135, 224 resizing. See sizing/resizing resolution increasing, 115-117 viewing size and, 120

#### retouching portraits, 249–294

blemish removal, 252–253 brightening whites of eves, 261–263 dark circle removal, 257-258 eye socket brightening, 264 eyeglass reflection removal, 290-294 freckle or acne removal, 254–256 frown-into-smile technique, 277-278 nose size reduction, 275–276 repairing teeth, 271–274 skin tone fix, 250–251 slimming/trimming technique, 279-281 softening skin, 282–289 sparkle added to eyes, 265-267 whitening teeth, 268-270 wrinkle removal, 259-260 RetouchPro.com website, 282 Revel, Adobe, 2 rotating layers, 292 photos, 137 round selections, 233–234 **Rule of Thirds overlay** cropping photos using, 100-101 hiding, 102, 105 **rulers,** 115

# S

sampling with Clone Stamp tool, 298, 299, 301 with Color Picker tool, 367 with Healing Brush tool, 252, 253

#### Saturation slider

B&W conversion and, 93 Photomerge Exposure and, 224 portrait retouching and, 269 Quick edit mode, 136 RAW images and, 68 skin tone adjustments and, 183 Save Backup button, 7 Save Options dialog, 75 Save Selection dialog, 235 Saved Searches feature, 34

#### saving

automated processing and, 121-122 digital photos, 5 keyword tags, 26 RAW files to DNG, 75-76 search criteria, 34 selections, 235 Scale icon, Free Transform, 162 Scale setting for gradients, 361 Scale to Fit Media checkbox, 410 scanned photos date/time settings, 14 dividing gang-scanned images, 112 importing into Organizer, 8 scene cleanup technique, 308-311 Scenic Landscape style, 336, 337 Screen blend mode, 169, 261, 264, 414 searching for photos. See finding photos Select All button, 73 Select Transition dialog, 39 selections, 229–247 compositing, 246-247 duplicating, 169, 421 expanding, 185 filling with color, 167 layer masks and, 175–177, 244–245 Quick Selection tool, 238-239, 240-241 rectangular, 230–231 refining edges of, 241-244 round or circular, 233-234 saving, 235 scaling, 233 softening edges of, 236-237 square, 232-233 tricky, 240-245 Set Date and Time dialog, 14 shadows blended photos and, 223 Camera Raw adjustments, 62–63 clipping warning, 61, 62 lightening, 202-203, 419 noise in, 82 **Shadows slider** Camera Raw, 62-63, 94, 419 Photomerge Exposure feature, 223

Shadows/Highlights dialog, 203, 205, 331 shapes cropping photos into, 107-109 selections based on, 230-234 sharing keyword tags, 26 Sharpen palette, 137 Sharpen tool, 390–391 sharpening techniques, 373-394 Adjust Sharpness control, 392–394 basic sharpening, 374-380 Camera Raw, 77-81 edge sharpening, 387-389 extraordinary sharpening, 381-383 layer masks and, 382-383 luminosity sharpening, 384-386 portrait sharpening, 376, 390-391 print sharpening, 408 Quick edit mode, 137 sample settings, 81, 375-380 Sharpen tool, 390-391 soft subjects and, 376 web graphics and, 378 workflow order and, 424 Show Media option, 45 Show Strokes checkbox, 311 showing your work, 38, 424 Simple Blending option, 222, 227 simulated film grain effect, 369-371 sizing/resizing automated, 122 brushes, 189, 219, 253, 276, 284 cropped photos, 102-106 digital camera photos, 115-122 downsizing process and, 119-120 dragging between documents and, 120 Free Transform for, 118, 120, 162, 246 parts of images, 123-129 thumbnails, 10, 158 skies adding contrast to cloudy, 193-194 fixing dull gray, 184-187 recipe for darkening, 418 selecting, 184-185 Smart Brush adjustments, 188–194

skin softening, 67, 282–289

skin tone

color adjustments, 182-183, 250-251 desaturated skin look, 327-328 preset for lightening, 208 quick fix technique, 250-251 recomposition protection, 128 slide shows, 38-40 controls for, 39, 40 presentation options, 39 transition options, 39 video on creating, 38 slimming/trimming technique, 279-281 Smart Blending option, 223–224, 227 Smart Brush tool, 188–194 adjustment settings, 191 how to use, 188-192, 193-194 presets, 188, 191, 192, 193, 208, 270 subtract mode, 190 Smart Fix palette, 134 Smart Radius checkbox, 91, 242 Smart Tags, 19-20 smiles, changing frowns into, 277–278 Soft Light blend mode, 187, 200, 288, 328, 369 soft spotlight effect, 348-350 soft subject sharpening, 376 softening selection edges, 236-237 softening skin, 67, 282-289 soft-step gradients, 361 software calibration, 399 sorting photos, 13 sparkling eyes, 265-267 special effects, 313-371 automating with actions, 324-326 black-and-white conversions, 336-342 burned-in edge effect, 351–352 Camera Raw used for, 333-335 Depth Of Field effect, 320-323 desaturated skin look, 327-328 emphasizing objects with color, 353-354 fake duotone effect, 367-368 film grain look, 369-371 Guided mode for, 133, 138-140 high-contrast portrait look, 329-335 Instagram look, 363-366

Quick edit mode, 135

matching photo styles, 355-358 neutral density gradient effect, 359-362, 420-421 Orton effect, 317-319 panoramas, 343-347 Picture Stack effect, 314–316 soft spotlight effect, 348-350 vignetting, 351-352 workflow order and, 420-421 **Spot Healing Brush tool** blemish removal and, 252 Content Aware option, 129, 303, 304-307 distracting object removal and, 304-307, 422 spot/artifact removal and, 302-303 See also Healing Brush tool **spot removal**, 302–303 Spyder4ELITE calibrator, 399–402 square crop ratio, 363 square selections, 232-233 sRGB color space, 398 **Stack icon,** 43, 44 stacking photos, 37, 43–44 standard photo sizes, 102–103 stock photo websites, 367 Straighten tool Camera Raw, 72 Photoshop Elements, 113–114 straightening photos, 72, 113–114 Stroke dialog, 165 strokes, 165–166 Style Bin, 355–356 Style Match feature, 355–358 styles brushes for working with, 358 sliders for adjusting, 357-358 Subtract mode Quick Selection tool, 323 Smart Brush tool, 190 Surface Blur filter, 282, 330

# T

tabbed viewing, 110, 246 tags. *See* keyword tags Tags palette, 16, 19, 22, 26, 33 Tan slider, 251 target cursor, 298 teeth repairing, 271-274 whitening, 268-270 **Temperature slider** Camera Raw, 57 Quick edit mode, 136 text search field, 35 textured backgrounds, 158, 159-160 Threshold slider, Unsharp Mask, 375, 380 thumbnails layer mask, 176 Layers palette, 158 previewing selected, 11-12 Quick Edit mode, 134, 135 sizing/resizing, 10 **TIFF** photos cropping in Camera Raw, 69, 71 opening in Camera Raw, 51 Tilt-Shift effect, 138–140 Tilt-Shift palette, 139 Timeline, 15, 33 **Tint slider** Camera Raw, 57 Quick edit mode, 136 Toggle Film Strip button, 12 Tool Options Bar, 142 tools. See specific tools by name tourist removal, 308-311 Transfer Tones checkbox, 356 transitions for slide shows, 39-40 tripods, 227, 308 troubleshooting prints, 414-415 tutorials Guided mode, 138-140 video, 38, 424

# U

UnCheck All button, 5 underexposed subjects, 206–208 Undo command, 86, 177, 276 Unsharp Mask filter Adjust Sharpness control vs., 392 basic sharpening and, 374–380 extraordinary sharpening and, 381–382

luminosity sharpening and, 385 panorama creation and, 347 portrait retouching and, 265–266 print sharpening and, 408 resized photos and, 119, 120 sample settings for, 375-380 See also sharpening techniques **Unstack Photos command, 44** unwanted object removal, 297–311 Clone Stamp tool for, 298-301, 307 Content Aware option for, 304–307 scene cleanup technique for, 308-311 Spot Healing Brush tool for, 302–307 spots/artifacts and, 302-303 tourists and, 308-311 workflow order and, 421-422

# V

Versace, Vincent, 348 Version Sets, 210 Vertical Perspective slider, 213 Very Pearly Whites effect, 270 Vibrance slider Camera Raw, 68, 334, 347, 364 Quick edit mode, 136 video tutorials, 38, 424 Vignette Removal option, 345 vignetting effect, 351–352, 423 vignetting problems, 216, 345 Visually Similar Photo Search dialog, 36 Vivid Landscapes style, 336, 337 Vivid Light blend mode, 329

# W

warning triangles, 62 Warp tool, 271, 277 Watch Folders dialog, 9 web sharpening, 378 website for book, xiv wedding album page, 158–168 White Balance settings, 56–59, 94, 418 White Balance tool, 58, 59

#### whitening

whites of eyes, 261–263 yellow teeth, 268–270 Whites slider, 63, 64, 334, 364, 419 windows, floating, 88, 151, 291 workflow order, 416–425 wrinkle removal, 259–260

# Х

XMP sidecar files, 75, 76

# Ζ

Zoom slider, 10 Zoom tool Camera Raw, 66, 78 Photoshop Elements, 211, 252, 310 zooming in/out, 374